# **Руководство по работе с Программой USB Осциллограф.**

Прежде чем приступить к работе с Программой USB Осциллограф, пожалуйста, ознакомьтесь с данным руководством.

## **Содержание.**

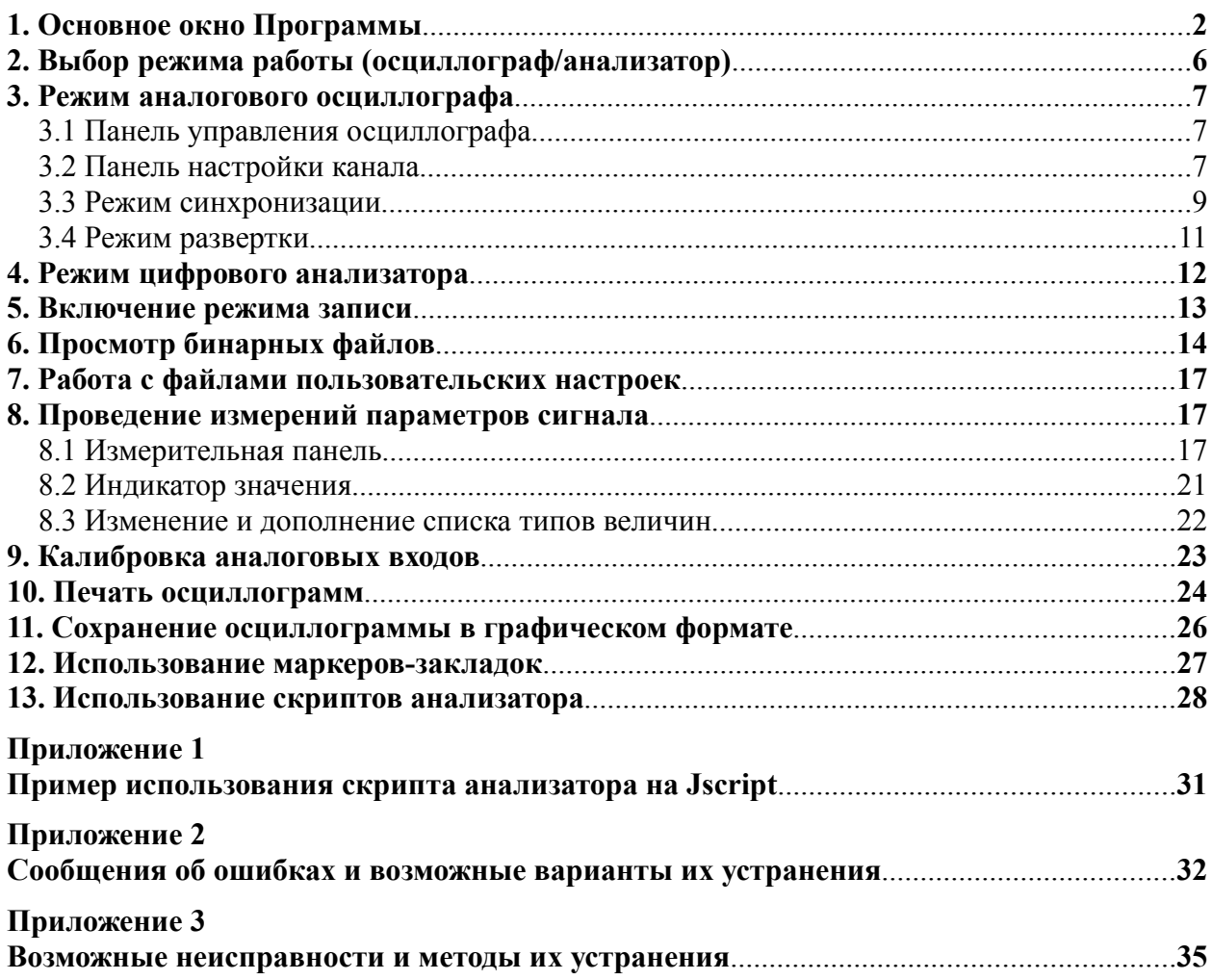

## <span id="page-1-0"></span>**1. Основное окно Программы.**

После запуска "UsbOscilloscope.ехе" на экране появится основное окно Программы (рис.1). Основное окно Программы имеет меню [1], панель инструментов [2] и строку состояния [3].

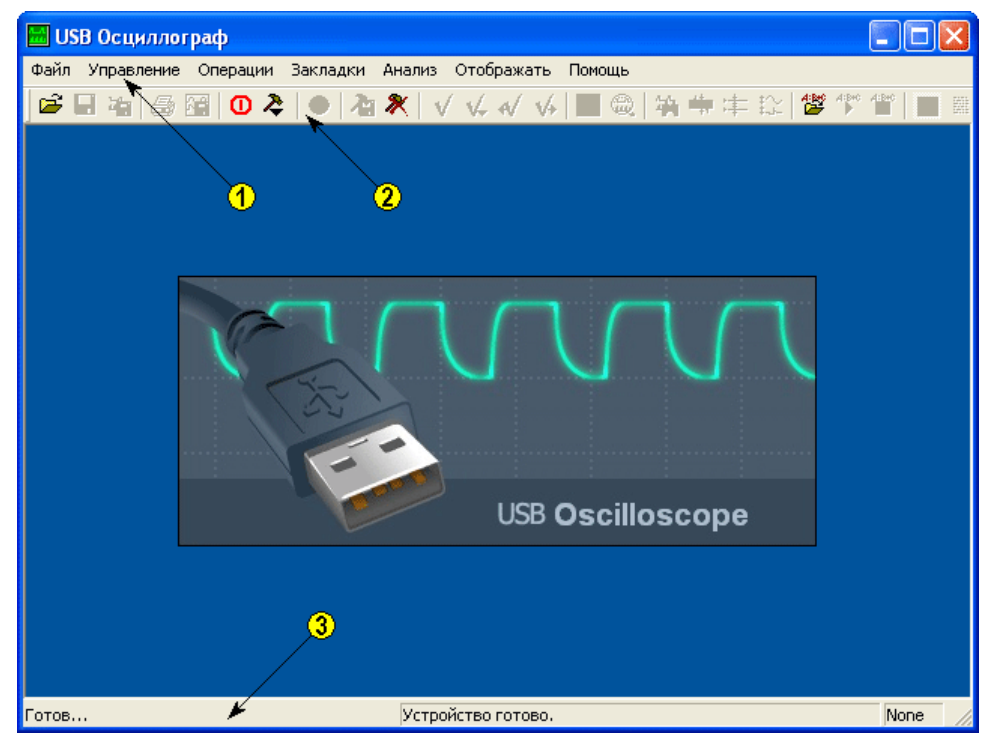

Рис. 1. Основное окно Программы.

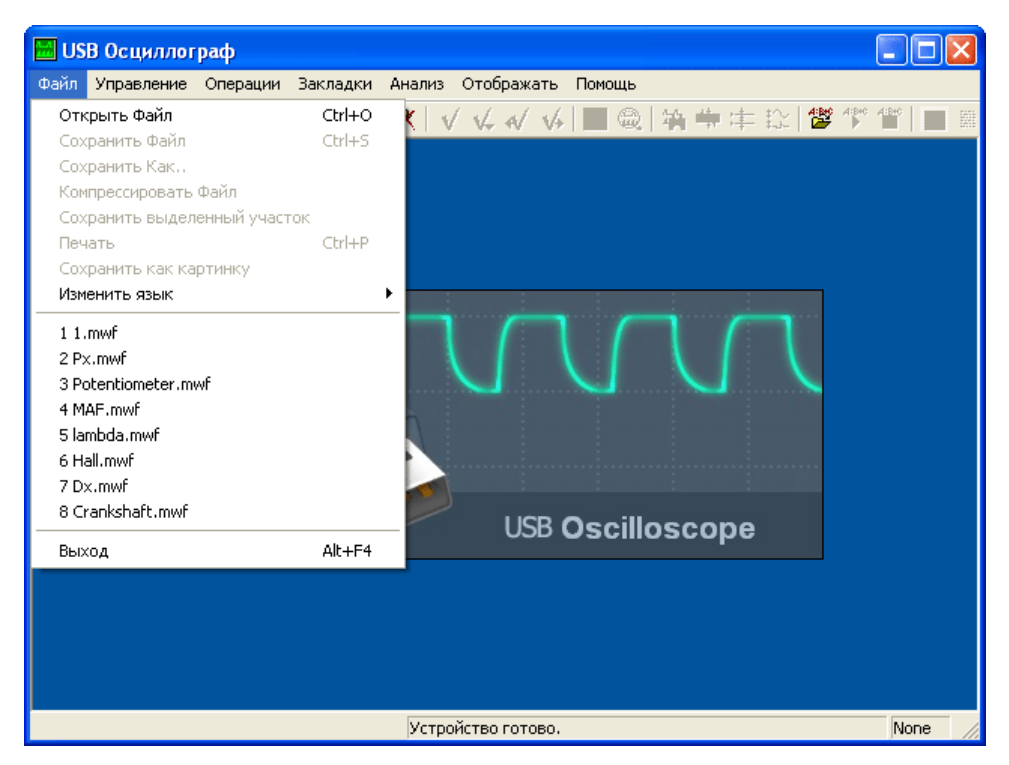

Рис. 2. Выпадающее меню "Файл".

Кнопки панели инструментов дублируют опции меню.

# **Меню "Файл" (рис.2):**

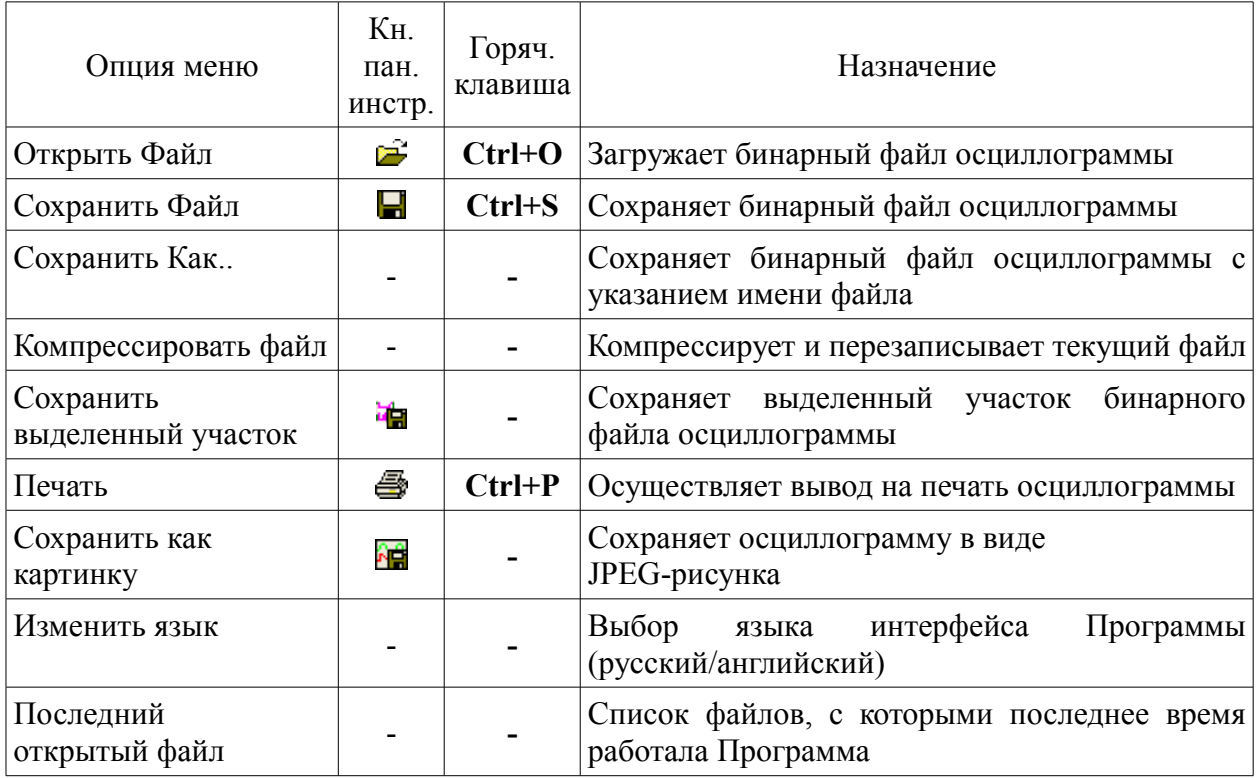

## **Меню "Управление":**

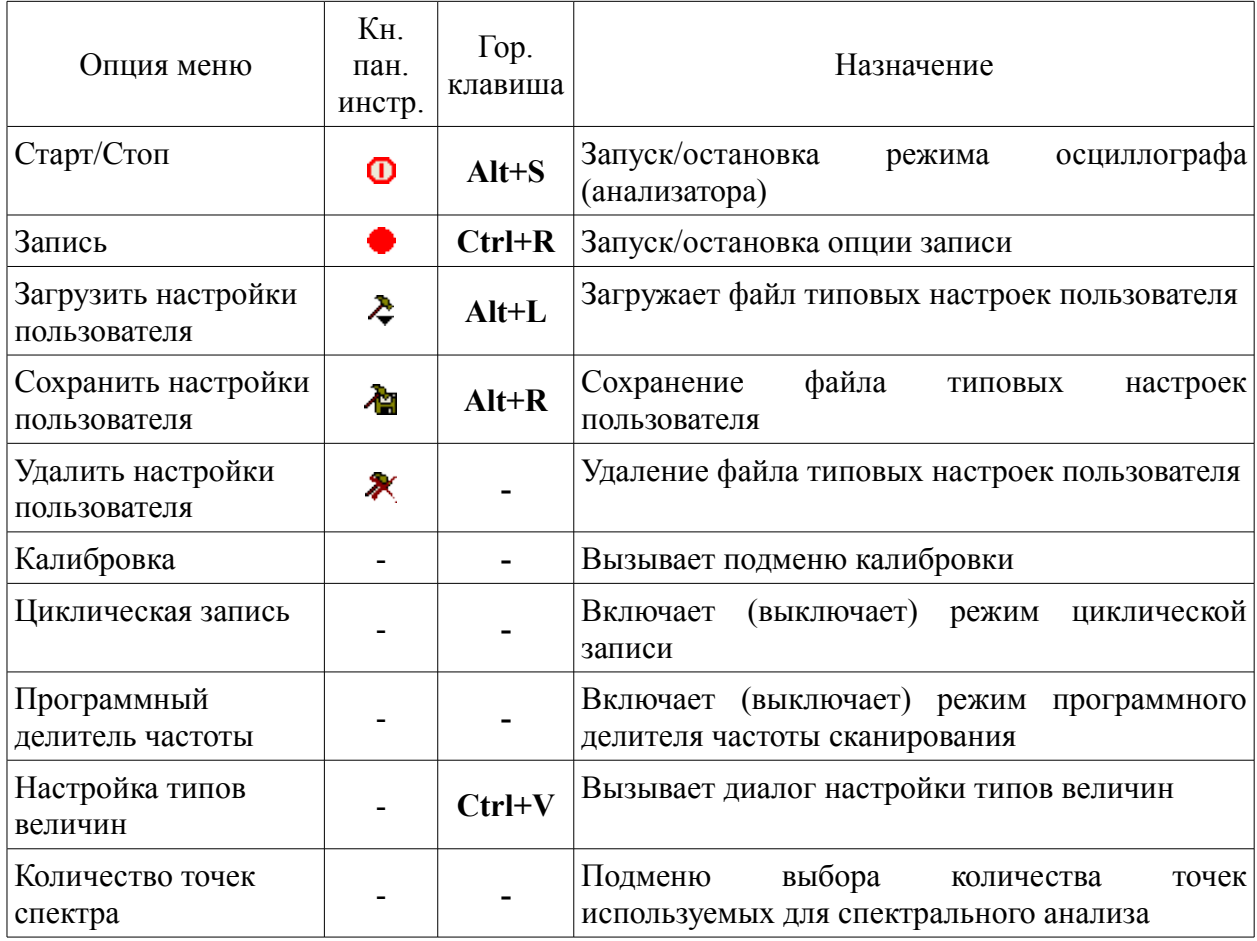

# **Меню "Операции":**

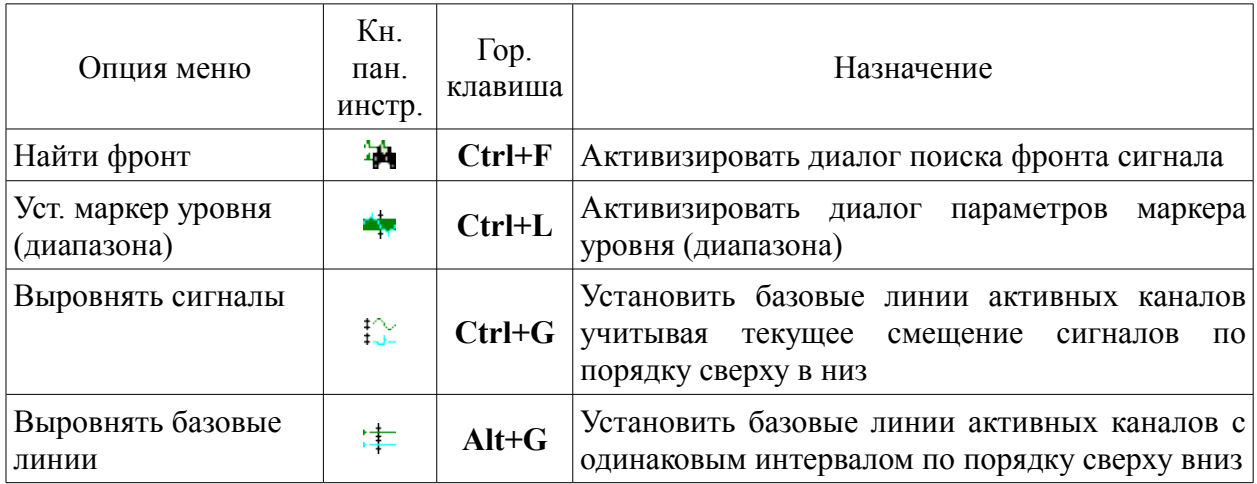

### **Меню "Закладки":**

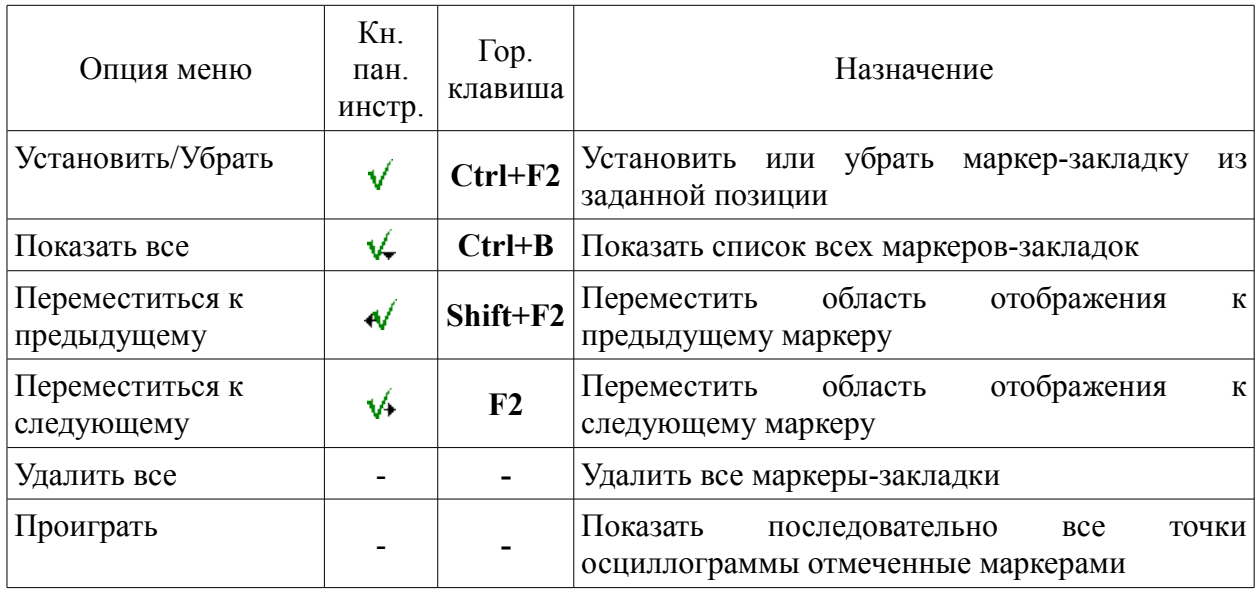

## **Меню "Анализ":**

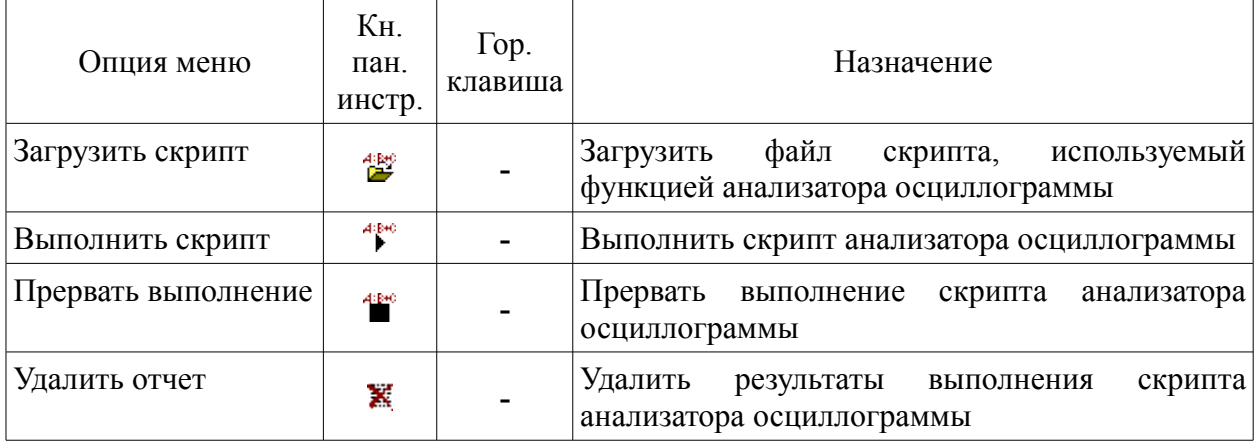

### **Меню "Отображать":**

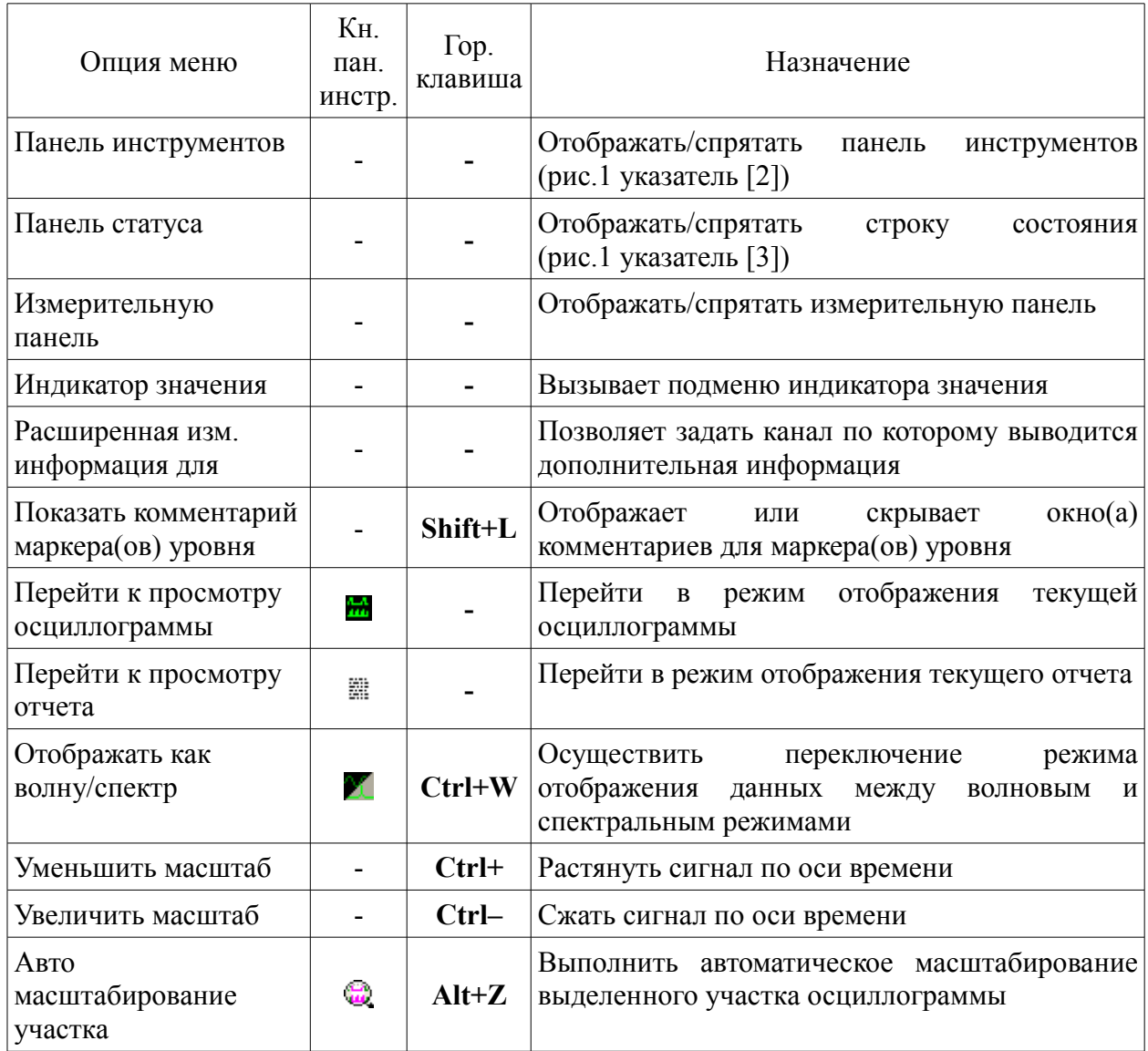

#### **Меню "Помощь":**

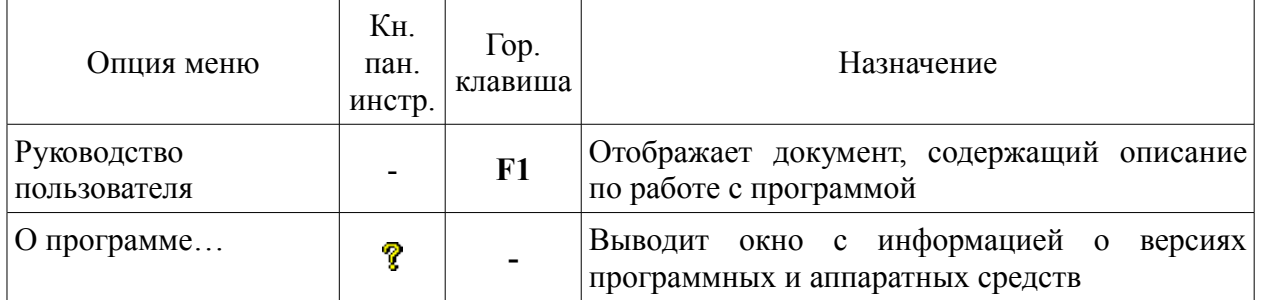

Как видно из таблицы часть функций дублируются кнопками панели инструментов. Для некоторых функций определены горячие клавиши (клавиши или комбинации клавиш для быстрого вызова функций). Обозначение "Ctrl+W" - означает, что для вызова функции пользователь должен нажать клавишу "Ctrl" и удерживая ее нажать клавишу "W".

## <span id="page-5-0"></span>**2. Выбор режима работы (осциллограф/анализатор).**

Включение (выключение) режима осциллографа осуществляется нажатием на кнопку "старт/стоп"  $\Phi$  (возможно альтернативный режим включения – при использовании опции настроек пользователя см. п. 6).

Программа отображает диалог выбора режима работы (рис. 3). Устройство работает в двух режимах – 1-но, 2-х, 4-х, 8-ми канального аналогового осциллографа или 4-х, 8-ми канального цифрового анализатора. Используя диалог, выберите необходимый режим работы и требуемую канальность. Запуск режима работы осуществляется нажатием кнопки "OK".

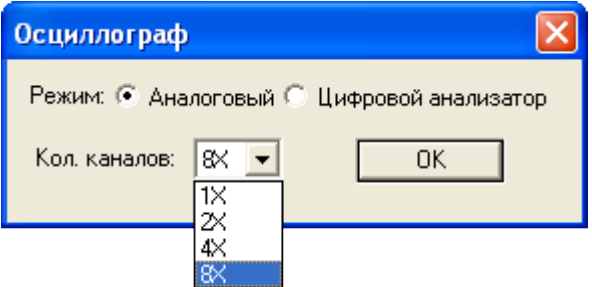

Рис. 3. Диалог выбора режима работы Программы.

## <span id="page-6-2"></span>**3. Режим аналогового осциллографа.**

### <span id="page-6-1"></span>**3.1 Панель управления осциллографа.**

В левой части экрана по вертикали расположена панель управления осциллографа. Данная панель имеет элементы управления каналами, режимом развертки и синхронизации (рис. 4 указатель [1]).

### <span id="page-6-0"></span>**3.2 Панель настройки канала.**

Для настройки параметров канала осциллографа используется панель настройки канала. Данная панель изображена на рис. 4 указатель [2].

Панель позволяет выбрать один из аналоговых входов осциллографа для отображения на текущем канале или временно отключить отображение на текущем канале. Возможно осуществить инверсию принимаемого сигнала, задать положение нулевой линии для выбранного канала, определить значение "усиления", цвет и ввести имя сигнала. Последняя опция дает возможность сохранить имя сигнала в файл для удобства его дальнейшей идентификации. Если выбрать имя из списка типов величин, то данный канал будет ассоциирован с одним из определенных в программе типов величин см. п. 8.3. В этом случае, при вызове индикатора значения данного канала, отображаемые величины пересчитываются по формуле в соответствии с выбранным типом величины.

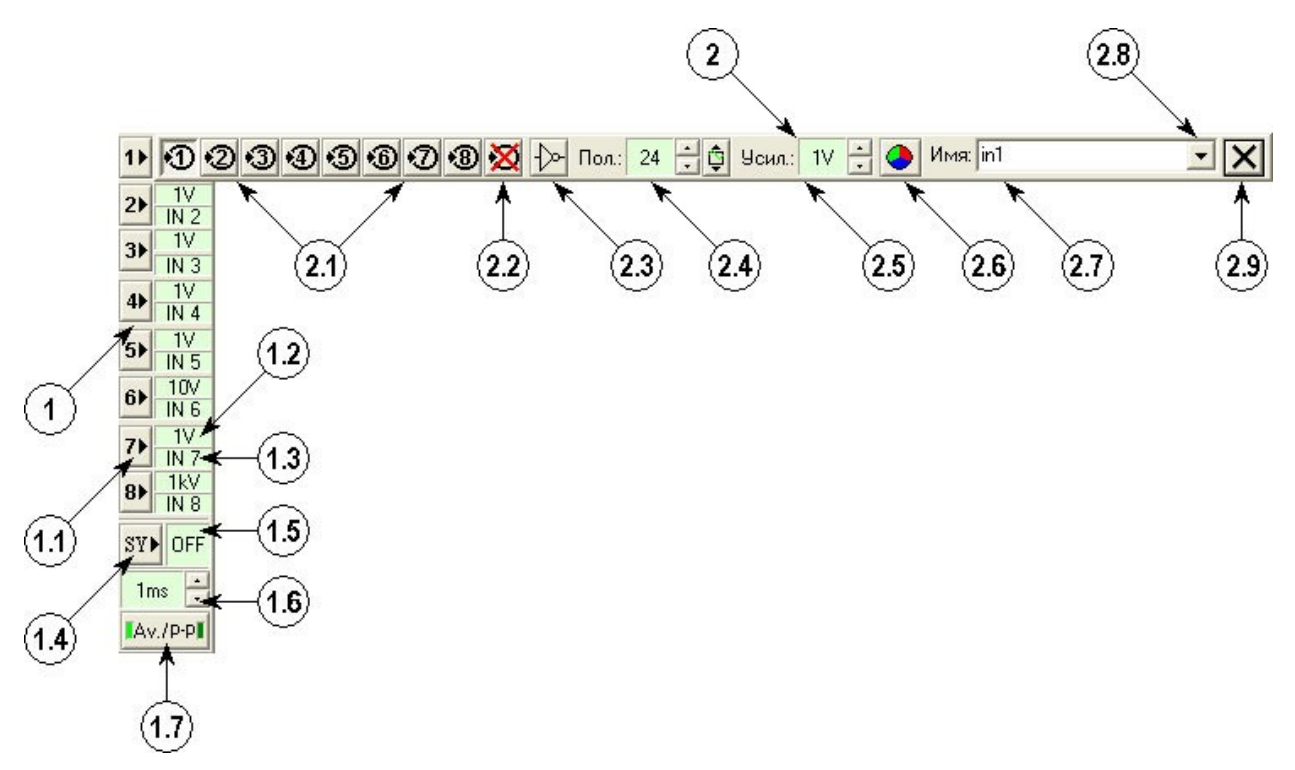

#### Рис. 4.

- **1** Панель управления осциллографа:
- **1.1** кнопка активизации панели настройки канала (7);
- **1.2** значение усиления, выбранное для канала (7);
- **1.3** аналоговый вход, выбранный для канала (7);
- **1.4** кнопка активизации панели синхронизации;
- **1.5** канал синхронизации (№ канала, выбранного для синхронизации, или "OFF", если синхронизация отключена);
- **1.6** текущее значение развертки;
- **1.7** режим отображения.
- **2** Панель настройки канала:
- **2.1** кнопки выбора аналогового входа (1-8);
- **2.2** отключить отображение сигнала по данному каналу;
- **2.3** инверсия сигнала;
- **2.4** вертикальное положение нулевого отсчета для канала;
- **2.5** значение усиления для канала;
- **2.6** выбор цвета для отображения сигнала;
- **2.7** имя канала;
- **2.7** кнопка выбора имени канала из списка типов величин;
- **2.9** закрыть панель.

Положение нулевой линии отображается стрелкой и цифрой с номером канала. Стрелка и цифра имеют заданный пользователем цвет (рис. 4 указатель [2.6]). Нулевое смещение находится у верхней кромки области отображения осциллограмм. Значения "усиления" задаются в Вольтах (милли Вольтах) на клетку измерительной сетки (измерительная сетка – пунктирные линии, разделяющие область отображения осциллограмм на измерительные квадраты).

### <span id="page-8-0"></span>**3.3 Режим синхронизации.**

Режим синхронизации изменяется при помощи панели управления синхронизацией. Данная панель изображена на рис. 5 (указатель [1]).

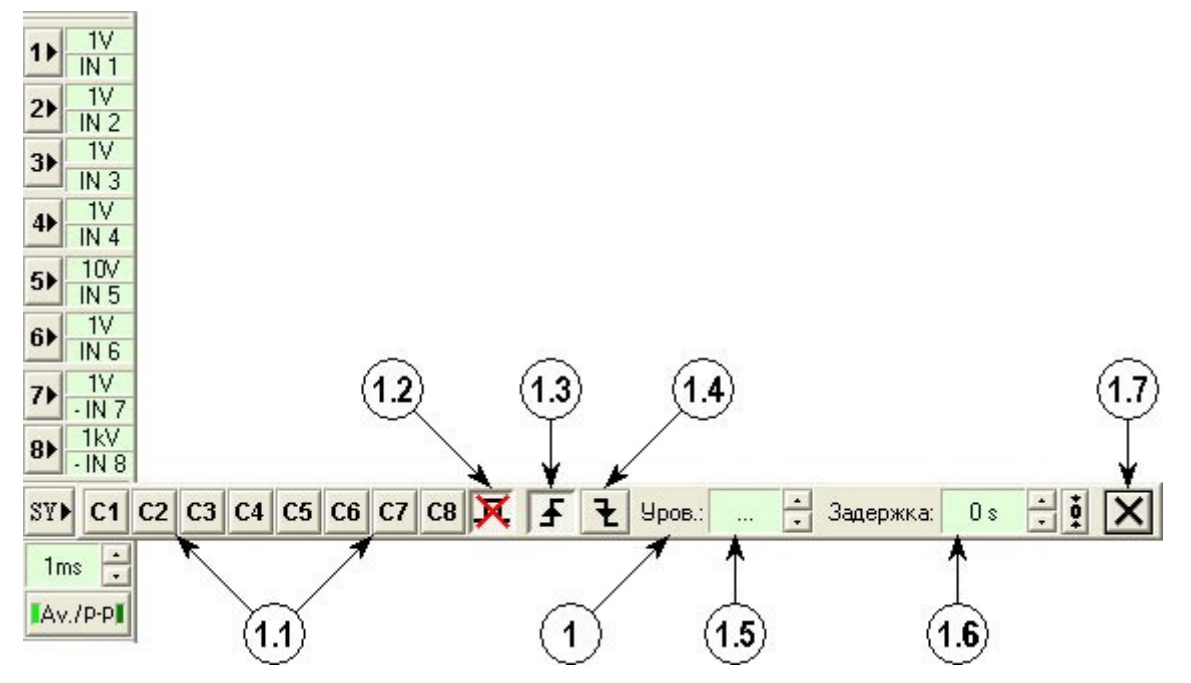

#### Рис. 5.

- **1** Панель управления синхронизацией.
- **1.1** канал синхронизации (С1-С8);
- **1.2** синхронизация отключена;
- **1.3** синхронизация по переднему фронту;
- **1.4** синхронизация по заднему фронту;
- **1.5** уровень синхронизации;
- **1.6** задержка синхронизации;
- **1.7** закрыть панель.

Синхронизация осуществляется по одному из используемых каналов осциллографа С1…С8. При необходимости возможно отключение режима синхронизации.

Тип фронта сигнала, по которому осуществляется синхронизация, определяется кнопками  $\boxed{\textbf{F}}$   $\boxed{\textbf{t}}$  (рис. 5 указатели [1.3], [1.4]).

Пороговый уровень синхронизации задается элементами управления панели управления синхронизацией "Уров.:" (рис.5 указатель [1.5]).

Положение отображаемого сигнала относительно точки синхронизации изменяется элементом "Задержка:" (рис. 5 указатель [1.6]).

В случае неудовлетворения параметров сигнала выбранным значениям режима синхронизации, в области отображения появится статический кадр. Если данное состояние продолжается по истечении времени максимальной задержки синхронизации, в

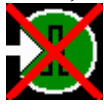

верхнем левом углу области отображения начинает мерцать иконка (рис. 6 указатель [1]), предупреждающая об отсутствии синхронизации.

При включении осциллографа (анализатора) на малых развертках наблюдается задержка момента синхронизации. Это связано с тем, что осциллографу (анализатору) необходимо накопить достаточный для обеспечения всего диапазона смещений размер данных.

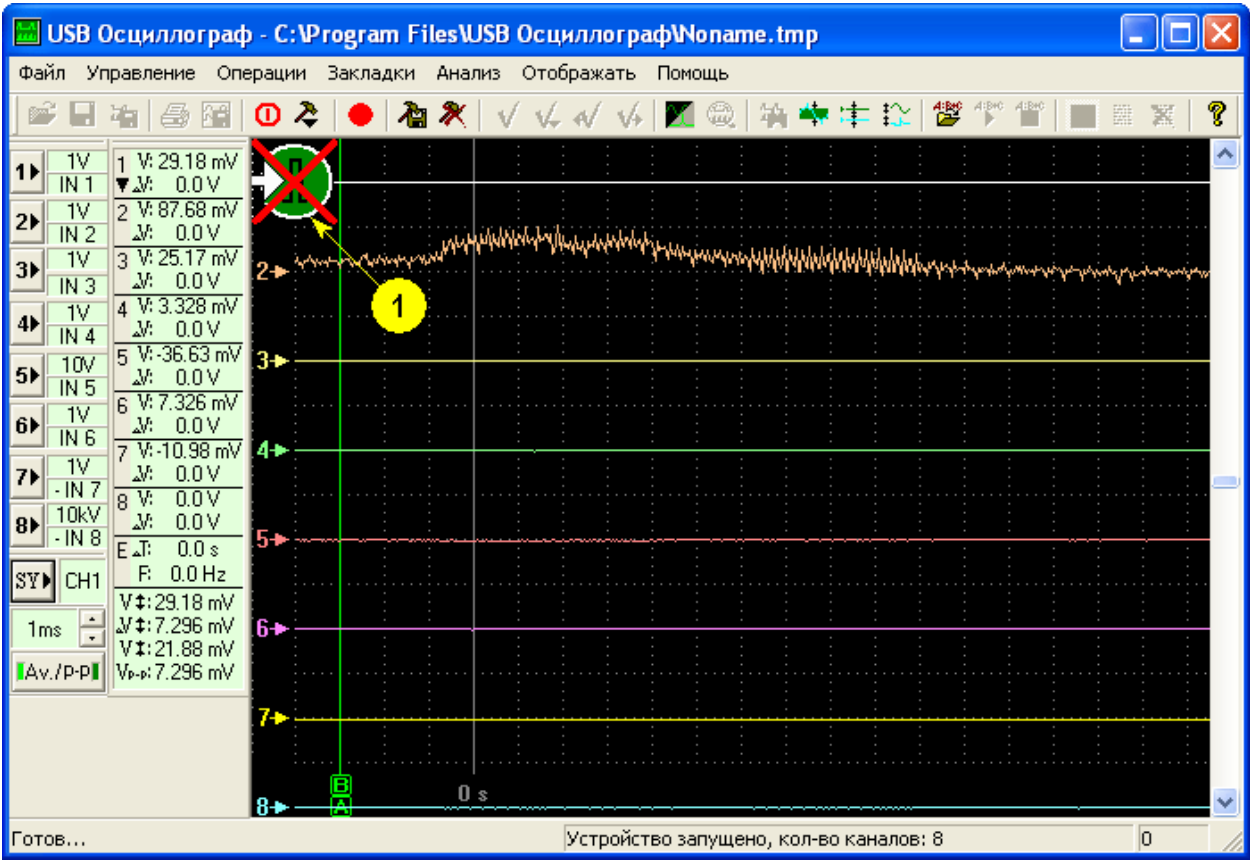

Рис. 6.

### <span id="page-10-0"></span>**3.4 Режим развертки.**

Режим развертки устанавливается при помощи элемента "Время/дел." (рис. 4 указатель [1.6]). Значение развертки определяет временной интервал в клетке измерительной сетки области отображения.

Верхняя граница диапазона развертки зависит от выбранного количества каналов и составляет:

для USB Autoscope II

50 µS в 1-но канальном режиме;

0,1 mS в 2-х канальном режиме;

0,2 mS в 4-х канальном режиме;

0,5 mS в 8-ми канальном режиме.

для USB Autoscope I

0,1 mS в 1-но канальном режиме;

0,2 mS в 2-х канальном режиме;

0,5 mS в 4-х канальном режиме;

1 mS в 8-ми канальном режиме.

Нижняя граница одинакова для всех режимов и составляет 1 секунду на деление.

Для разверток начиная с 20 mS/div возможно выбрать режим отображения сигнала см. рис. 4 указатель [1.7]. Данный элемент управления имеет два "положения":

среднее значение  $-$  "Av.";

режим от пика до пика – "p-p".

При переключении текущий режим маркируется подсветкой по краям данного элемента. При выбранном режиме "Av." (среднее значение), каждая точка области отображения соответствует среднему значению сигнала в данный момент времени. Если же выбран альтернативный режим "p-p" (от пика до пика), каждые две точки отображают поочередно минимальное и максимальное значение сигнала.

### <span id="page-11-0"></span>**4. Режим цифрового анализатора.**

Управление параметрами режима цифрового анализатора осуществляется при помощи аналогичных режиму аналогового осциллографа элементов управления. Поэтому в данном разделе будут рассмотрены отличия в элементах управления.

Как и в режиме аналогового осциллографа, основным элементом управления режима цифровой анализатор является панель управления. Ее вид и функции абсолютно идентичны панели управления в режиме аналогового осциллографа (см. п.3.1).

Панель параметров канала аналогична панели настройки параметров канала в режиме аналогового осциллографа (см п.3.2), отличие составляет размерность параметра "Усиление". Для режима цифрового анализатора он задается в клетках измерительной сетки для единичного значения сигнала.

Режим синхронизации задается аналогичными средствами, как и в режиме аналогового осциллографа (см. п.3.3). В отличии от аналогового режима, в цифровом режиме отсутствует элемент определяющий пороговый уровень сигнала.

Управление режимом развертки организовано идентично режиму аналогового осциллографа (см. п.3.4). Отличием является верхний предел диапазона развертки:

- для USB Autoscope II
- 50 µS в 4-х канальном режиме;
- 50 µS в 8-ми канальном режиме.
- для USB Autoscope I
- 50 µS в 4-х канальном режиме;
- 0,1 mS в 8-ми канальном режиме.

### <span id="page-12-0"></span>**5. Включение режима записи.**

Для сохранения и последующего анализа осциллограмм в Программе предусмотрен режим записи. Опция записи доступна в обоих режимах работы осциллографа (аналоговом и цифровом).

Запись включается (выключается) при помощи опции меню "Управление => Запись" или соответствующей кнопкой панели инструментов. Максимальный размер файла, равно как и максимальная длительность записи, зависит от операционной системы, доступного пространства на диске (где установлена Программа), а также количества каналов и режима работы осциллографа (анализатора).

При включении режима записи в правой части строки состояния отображается максимально возможная длительность записи для текущих параметров работы осциллографа (анализатора) и длительность записанного на текущий момент фрагмента. При достижении максимально возможной длительности записи (опция циклической записи выключена), Программа автоматически переходит в режим просмотра записанного бинарного файла. В режиме записи осциллограф (анализатор) продолжает работать как и ранее, за исключением того, что изменение развертки становится не возможным. Если опция циклической записи включена, то при достижении максимального размера файла, Программа продолжает запись с нулевой позиции файла. Таким образом, запись продолжается бесконечно до момента принудительной остановки. Используя данную опцию необходимо учесть, что при переходе к нулевой отметке файла предыдущая информация уничтожается!

# <span id="page-13-0"></span>**6. Просмотр бинарных файлов.**

Как и в режиме осциллографа (анализатора) управление параметрами отображения сигналов осуществляется при помощи панели управления, расположенной в левой части экрана (по вертикали). Вид данной панели приведен на рис. 7 указатель [1].

Часть элементов данной панели имеет идентичное назначение элементам панели управления осциллографа в режиме осциллографа (анализатора) см. рис. 4 указатель [1].

Для изменения параметров канала используется панель настройки канала. Данная панель изображена на рис. 7 указатель [2].

Панель позволяет (рис. 7 указатели [2.х]):

включить или временно отключить отображение по текущему каналу (указатели [2.1] и [2.2]);

осуществить инверсию сигнала (указатель [2.3]);

задать положение нулевой линии для выбранного канала (указатель [2.4]);

изменить значения "усиления" (указатель [2.5]);

изменить значения цвета имени сигнала (указатели [2.6] и [2.7]).

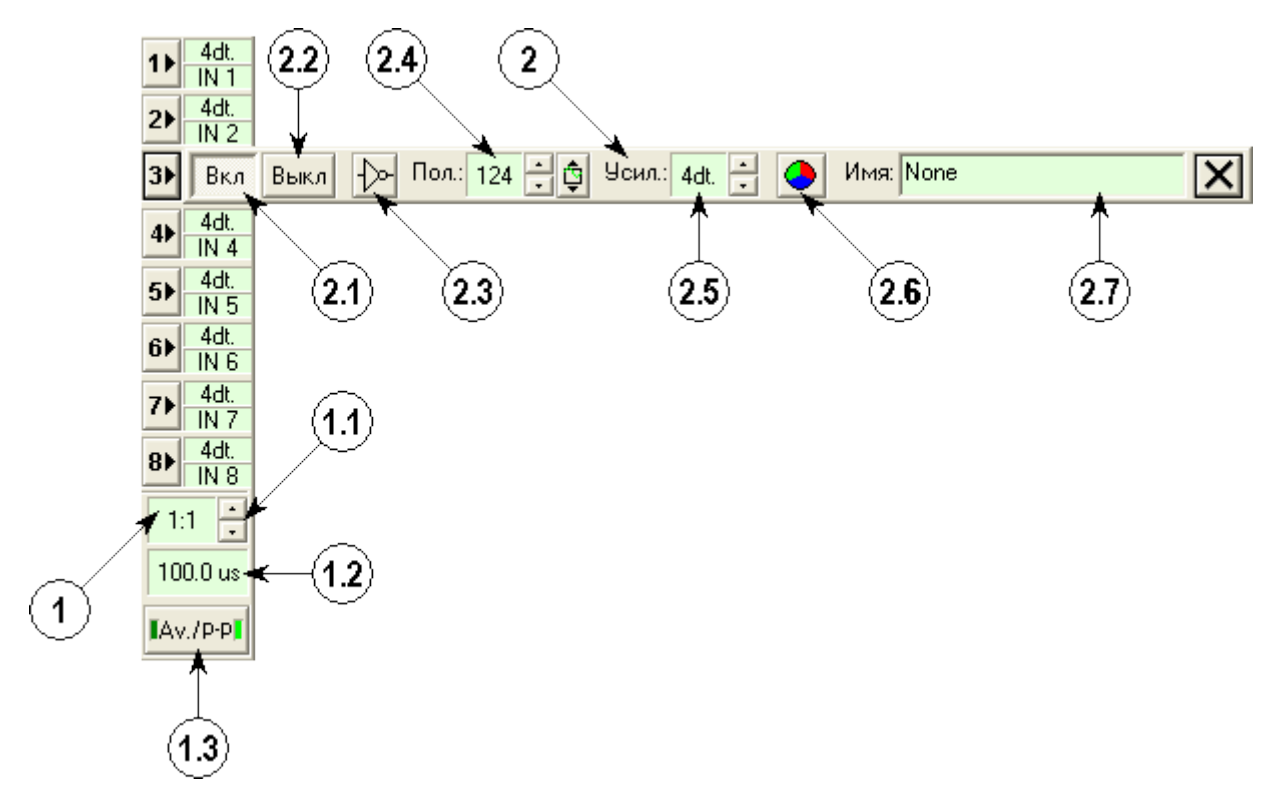

Рис. 7. Панель управления [1] и панель управления канала [2] в режиме просмотра бинарных файлов.

Для лучшей визуализации низкочастотного сигнала или его низкочастотной составляющей панель управления позволяет "сжать" сигнал во временном интервале. Данную функцию выполняет элемент "Текущее сжатие" (рис. 7 указатель [1.1]). При использовании режима сжатия (значение сжатия выше 1:1), режим отображения информации изменяется элементом панели управления режим отображения сигнала см. рис. 7 указатель [1.3]. Его функции идентичны соответствующему элементу панели управления в режиме осциллографа (анализатора) см. п. 3.4.

Текущее значение интервала времени на деление измерительной сетки отображается элементом "Время/дел" см. рис. 7 указатель [1.2].

Изменения, внесенные в настройку каналов, могут быть сохранены в файл и использоваться в дальнейшем при его очередной загрузке. Если данные изменения были внесены и текущий файл закрывается, Программа выводит окно с сообщением "Хотите сохранить изменения?", предлагая пользователю внести текущие настройки каналов в бинарный файл.

Перемещение активной области отображения сигналов во временном интервале (по горизонтали), а также вертикальное смещение всего поля сигналов осуществляется при помощи горизонтальной и вертикальной полос прокрутки (scroll bar) или клавиш (стрелка влево, стрелка вправо, стрелка вверх, стрелка вниз, а также кнопок клавиатуры "Page UP", "Page Down", "Home", "End").

В крайней правой части строки состояния отображается полное и текущее время. Текущее время – интервал времени от нулевого отсчета времени бинарного файла до нулевой позиции измерительной сетки текущей области отображения (крайнее левое положение измерительной сетки).

Для выделения отдельного участка во временном интервале файла используется мышь. Поместите курсор мыши в место желаемого начала (конца) участка и, нажав левую клавишу мыши, перемещайте ее к требуемому концу (началу). Если выделяемый интервал превышает размер области отображения, то при достижении левой (правой) границ данной области удерживайте курсор неподвижно. Программа будет автоматически сдвигать область отображения в требуемом направлении, постепенно наращивая темп. При достижении желаемого места конца (начала) участка выделения отпустите левую клавишу мыши. Теперь выделенный участок можно сохранить в виде бинарного файла, распечатать или сохранить в виде картинки (в виде JPEG-рисунка). Более подробно о печати и сохранении картинки см. п. 10, п. 11.

### <span id="page-15-0"></span>**7. Работа с файлами пользовательских настроек.**

Данная опция используется для создания типовых настроек для наиболее часто производимых измерений.

Файл настроек пользователя хранит выбранный режим, настройки развертки, каналов, синхронизации и даже включает значение входного делителя для каждого из используемых каналов.

Файл настроек можно создать путем модификации уже существующего или определить изначально запуском и настройкой одного из режимов осциллографа (анализатора). Иными словами, настройки осциллографа для проведения измерений определенного типа сигнала(ов), могут быть сохранены в файл при помощи опции меню "Управление => Сохранить настройки пользователя" или кнопки панели инструментов При выборе одного из файлов пользовательских настроек, осциллограф автоматически настраивается на проведение измерений заданного типа сигнала(ов).

Выбор файла пользовательских настроек осуществляется при помощи опции меню "Управление => Загрузить настройки пользователя" или кнопки панели инструментов  $\ddot{\ddot{\cdot}}$ .

Для удаления файла настроек в программе определена опция меню "Управление => Удалить настройки пользователя" или кнопка панели инструментов  $\mathcal{X}$ .

## <span id="page-16-1"></span>**8. Проведение измерений параметров сигнала.**

### <span id="page-16-0"></span>**8.1 Измерительная панель.**

Проведение измерений возможно в реальном режиме времени осциллографа (анализатора), а также при работе с записанным бинарным файлом. Программа позволяет производить измерения среднего (пикового) значений напряжения и разности напряжений, а также временного интервала и частоты. Все измерения осуществляются при помощи измерительной панели (см. рис. 8) и маркеров (см. рис. 9).

На измерительной панели расположены элементы, отображающие текущие или средние значения напряжения, разности напряжений для аналогового режима или логический уровень и изменение уровня для режима анализатора. Эти данные отображаются по каждому из активных каналов для моментов времени, которые задаются положениями маркеров "A" – "B".

Далее, по направлению вниз, расположен элемент, который отображает временной диапазон (T), ограниченный маркерами "A" – "B", и соответствующую ему частоту  $(1/T)$  см. рис. 9.

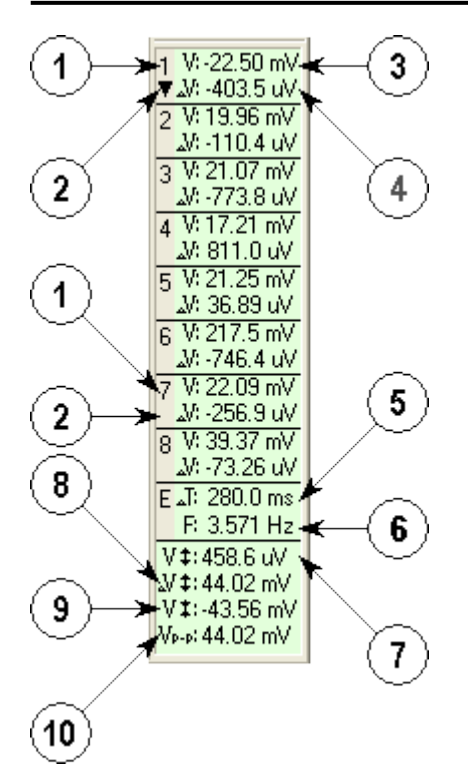

Рис. 8. Измерительная панель:

- **1** номер канала;
- **2** индикатор номера канала, по которому выводится дополнительная информация (указатели [7], [8], [9], [10]);
- **3** текущее среднее напряжение для канала 1 в точке, на которую указывает маркер "A" (см. рис. 9);
- **4** текущая средняя разность напряжений для канала 1 в точках, заданных маркерами "A" и "B" (см. рис. 9);
- **5** интервал времени Т между маркерами "А" и "В" (см. рис. 9);
- **6** значение частоты 1/Т между маркерами "A" и "B";
- **7** максимальное значение напряжения в точке осциллограммы, на которую указывает маркер "A", для канала, по которому выводится дополнительная информация (см. рис. 10);
- **8** максимальная разность напряжений в точках осциллограммы, обозначенных маркерами "A" и "B", для канала, по которому выводится дополнительная информация (см. рис. 10);
- **9** минимальное значение напряжения в точке осциллограммы, на которую указывает маркер "A", для канала, по которому выводится дополнительная информация (см. рис. 10);
- **10** пиковая разность напряжений в точке осциллограммы, на которую указывает маркер "A", для канала, по которому выводится дополнительная информация (см. рис. 10).

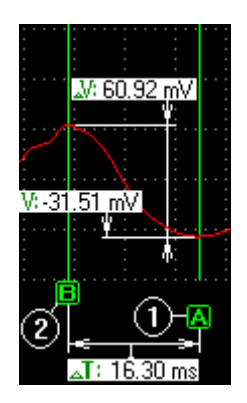

Рис. 9.

Как показано на рис. 9: напряжение определяется по маркеру "A" (1), разность напряжений соответствует разности напряжений между точками, на которые указывают маркеры "A" (1) и "B" (2).

Элементы указатели [7], [8], [9], [10] рис. 8 активизируются только при работе с аналоговыми данными на определенных развертках в режиме осциллографа или при использовании опции сжатия (сжатие > 1:1 см. рис. 7 указатель [1.1]) в режиме просмотра бинарного файла. Эти элементы отображают информацию только по "выбранному" каналу. Он помечается "стрелкой вниз" в левой части прямоугольника, отображающего его средние значения (см. рис. 8 указатель [2]).

По рис. 10 видно, какие значения сигнала отображают данные элементы (для наглядности толщина маркерной линии условно увеличена).

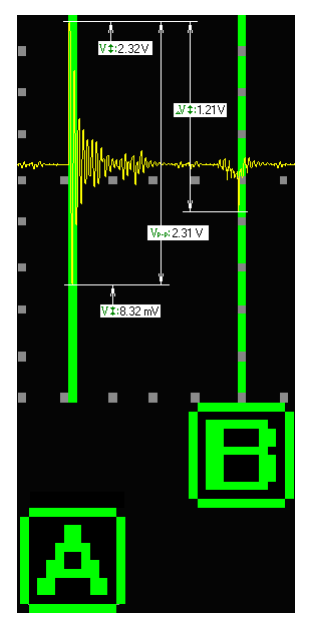

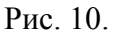

Для измерения параметров скважности и фазы сигналов, измерительная панель снабжена элементом для отображения скважности и фазы рис. 11. Данный элемент отображается вместо элемента, отмеченного на рис. 8 указателями [7], [8], [9], [10].

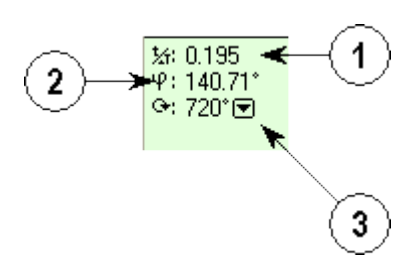

Рис. 11. Элемент отображения скважности и фазы измерительной панели:

- **1** скважность сигнала в точке, указанной курсором мыши;
- **2** фаза сигнала в точке, указанной курсором мыши;
- **3** текущий предел градусной сетки (360° или 720°).

Скважность сигнала определяется как отношение периода, заданного маркерами "A" и "B", к временному интервалу, заданному маркером "A" и текущим положением курсора мыши.

Фаза сигнала пропорциональна скважности с учетом текущего предела градусной сетки.

Для изменения номера канала, по которому отображается информация в элементе (рис. 8 указатели [7], [8], [9], [10]) необходимо переместить курсор мыши на номер устанавливаемого канала (рис. 8 указатель [1]) и нажать левую клавишу мыши. Активировать или де активировать элемент скважности и фазы можно при помощи опции меню "Отображать => Расширенная изм. информация для => временных парам." или поместить курсор мыши на элемент временных параметров (рис. 8 указатели [5], [6]) и нажать левую клавишу мыши. Чтобы сменить текущий предел градусной сетки необходимо переместить курсор мыши на стрелку вниз справа от значения текущего предела градусной сетки (рис. 11 указатель [3]) и нажать левую кнопку мыши. Затем выбрать нужное значение из списка.

Для перемещения маркеров используется мышь или клавиши клавиатуры.

При использовании мыши перемещение осуществляется следующим образом:

– подведите курсор мыши к "рукояти маркера" (символ "A" или "B", расположенный в нижней части экрана под маркерной линией),

– нажмите левую клавишу мыши и, переместив маркер в нужную позицию, отпустите клавишу.

При использовании клавиатуры: маркер "A" перемещается клавишами "стрелка влево", "стрелка вправо" при удержании клавиши "Shift", а для перемещения маркера "B" необходимо удерживать клавишу "Ctrl".

Работа маркеров отличается в зависимости от режима работы Программы. При работе в режиме осциллографа или анализатора оба маркера всегда находятся в области отображения осциллограмм.

В режиме просмотра бинарного файла, маркер "B" "привязан" к определенному моменту времени. Поэтому при прокрутке экрана он перемещается вместе с осциллограммой. Если текущее положение маркера "B" находится вне зоны отображения, он отсутствует в области отображения. В этом случае, при необходимости, переместить маркер "B" в положение, которое ограничено текущей зоной отображения. Используется описанный ранее механизм перемещения маркеров с помощью мыши, но предварительно нажимается и удерживается клавиша "Ctrl" клавиатуры.

При необходимости измерительную панель можно спрятать или отобразить, воспользовавшись опцией меню "Отображать => Измерительную панель".

#### <span id="page-20-0"></span>**8.2 Индикатор значения.**

Функция индикатора значения расширяет возможности измерительного инструментария Программы. Она осуществляет пересчет по заданным пользователем формулам текущих значений напряжения в значения других величин. Далее по тексту, эти величины условно именуются типами величин. Рисунок 12 отображает внешний вид окна индикатора значения.

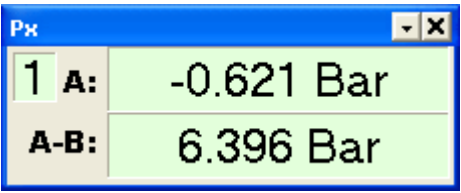

Рис. 12. "Индикатор значения".

Окно активизируется опцией меню "Отображать => Индикатор значения => Канал <номер канала>" или двойным щелчком мыши на элементе требуемого канала измерительной панели (см. рис. 8 указатели [3], [4]).

В качестве имени окна отображается имя выбранного для данного канала типа величины. Для изменения текущего типа величины необходимо воспользоваться кнопкой • и выбрать нужный тип из выпавшего списка. В левом верхнем поле отображается номер канала закрепленного за окном индикатора значения. Поле "А:" отображает вычисленное по формуле значение, соответствующее напряжению сигнала в точке, указанной маркером "A". Поле "А-В:" отображает разность значений, вычисленных по формуле в точках, указанных маркерами "A" и "B".

#### <span id="page-21-0"></span>**8.3 Изменение и дополнение списка типов величин.**

Изменение и дополнение списка типов величин осуществляется при помощи диалога "Настройка типов величин" рис. 13.

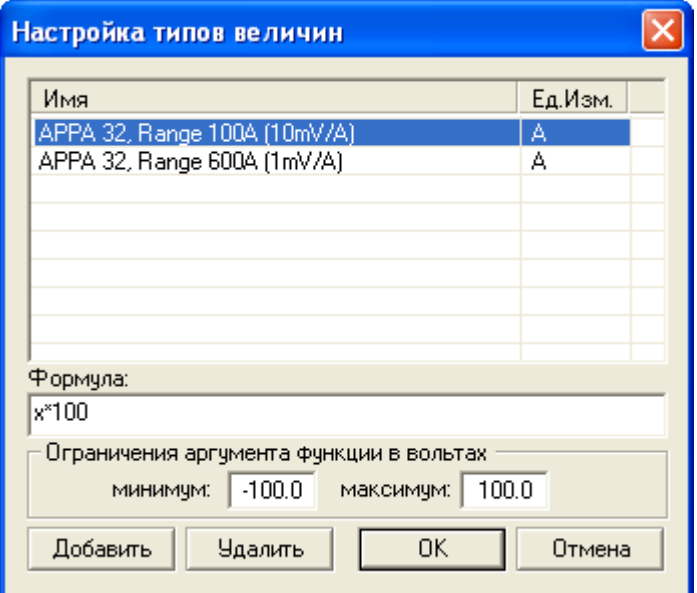

Рис. 13. Диалог "Настройка типов величин".

В верхней части диалога располагается окно списка типов. Список разделен на две колонки. Слева находится колонка, где размещаются имена типов величин. В правой части списка находится колонка, в которой задаются единицы измерения. Чтобы задать или изменить текущее значение одного из этих полей, необходимо переместить курсор мыши на требуемое поле и вызвать окно ввода двойным щелчком левой клавиши мыши.

Поле "Формула:" позволяет ввести или изменить формулу для активного элемента списка. Как видно из рисунка, аргументом в формуле выступает переменная латинская буква "x". Кнопка "Добавить" или клавиша "Insert" позволяет задать новый элемент списка. Для удаления активного элемента списка используется кнопка "Удалить" или клавиша "Delete". Внесенные в список коррекции сохраняются только при нажатии клавиши "OK".

Ниже приведена таблица поддерживаемых математических функций.

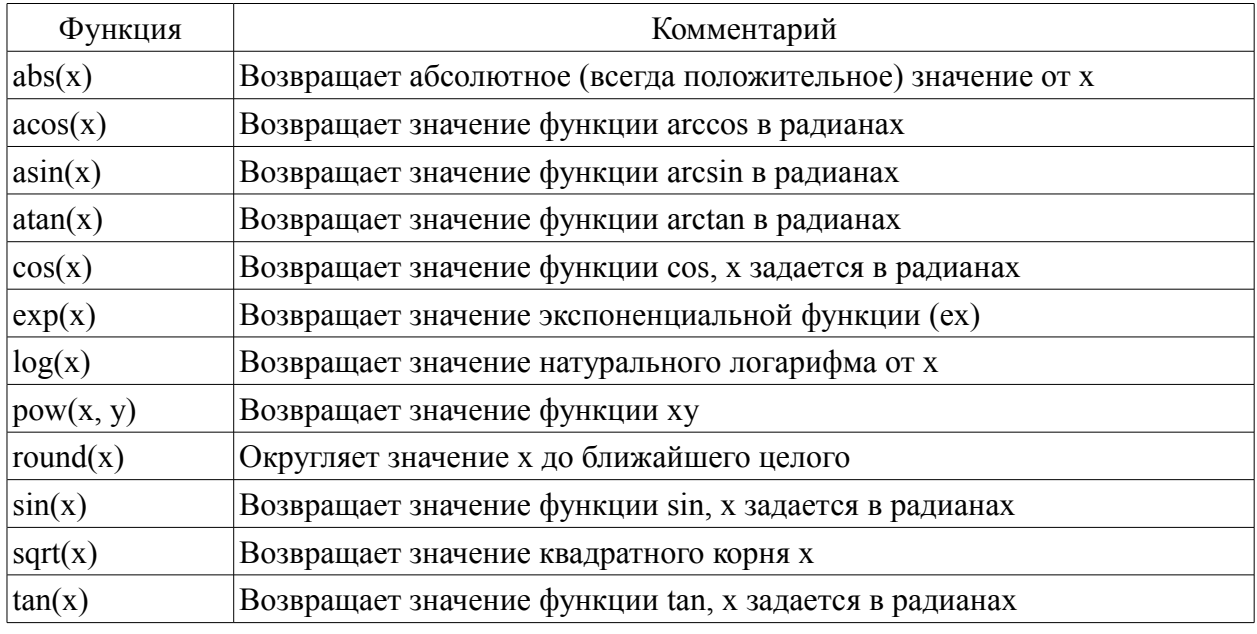

### <span id="page-22-0"></span>**9. Калибровка аналоговых входов.**

При помощи калибровки устанавливаются параметры смещения нуля и величина мкВ/шаг АЦП. Изначально данные параметры считываются из Устройства. Обе эти величины и значение входного делителя используются для расчета активных параметров сигнала. Необходимость коррекции данных величин возникает в ряде случаев, когда необходимо скомпенсировать неточность входного делителя или предусилителя.

Коррекция активизируется в режиме аналогового осциллографа опцией меню "Управление => Калибровка => Аналоговый вход №", где № – номер аналогового входа 1…8. Коррекция осуществляется только для активных входов (активный вход – вход, выбранный в одном из каналов осциллографа).

Коррекция производится с использованием эталонного источника напряжения по показаниям измерительной панели и диалога "Калибровка аналогового входа №" (рис. 14).

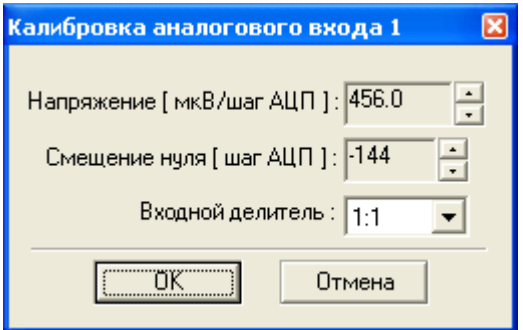

Рис. 14. Диалог "Калибровка аналогового входа".

При необходимости, можно восстановить значения по умолчанию для калибровочных констант, воспользовавшись опцией меню "Управление => Калибровка => Загрузить значения по умолчанию". При этом данные константы будут вычитаны из устройства.

### <span id="page-23-0"></span>**10. Печать осциллограмм.**

Данная опция доступна в режиме просмотра бинарных файлов и служит для получения жесткой копии записанного ранее сигнала. Программа позволяет распечатать как весь файл, так и отдельный временной участок осциллограммы, выделенный пользователем (по вопросу выделения участка см. п. 6). Функция активизируется опцией меню "Файл => Печать" или соответствующей кнопкой → панели инструментов. Управление режимом печати осуществляется при помощи диалога печать см. рис. 15.

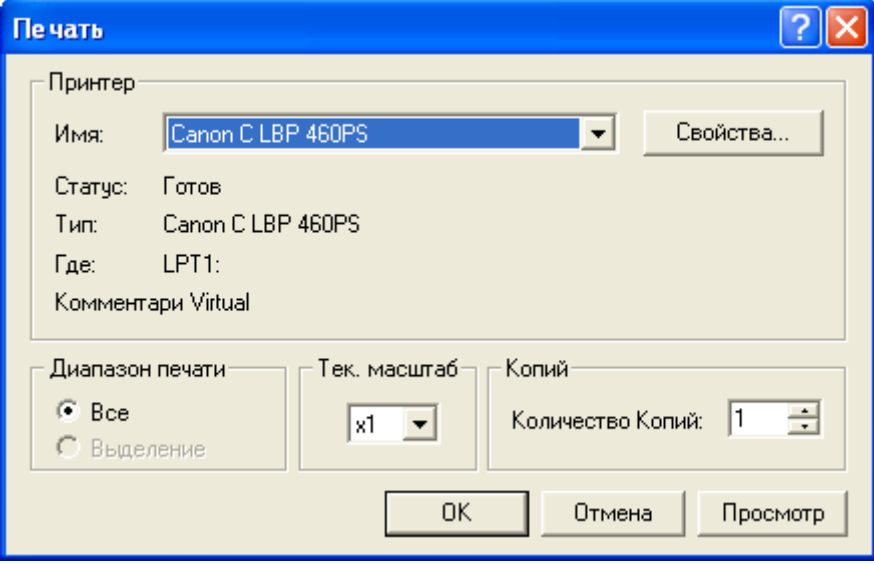

Рис. 15. Диалог печати.

Выберите принтер, который вы хотите использовать, воспользовавшись элементом диалога печати "Имя". Параметры принтера можно изменить при помощи кнопки "Свойства…".

Элементы управления диалога печати "Все", "Выделение", сгруппированные в рамке "Диапазон печати", позволяют задать опцию печати всей осциллограммы или ранее выделенного участка соответственно.

С помощью элемента управления "Тек. масштаб" можно изменить шаг размерной сетки в кратное количество раз.

Кнопка "Просмотр" диалога печати предназначена для предварительного просмотра графической информации, которая будет распечатана. Данная опция полезна для настройки параметров отображения сигнала с целью достижения максимальной наглядности при выводе на печать. Окно предварительного просмотра изображено на рис. 16.

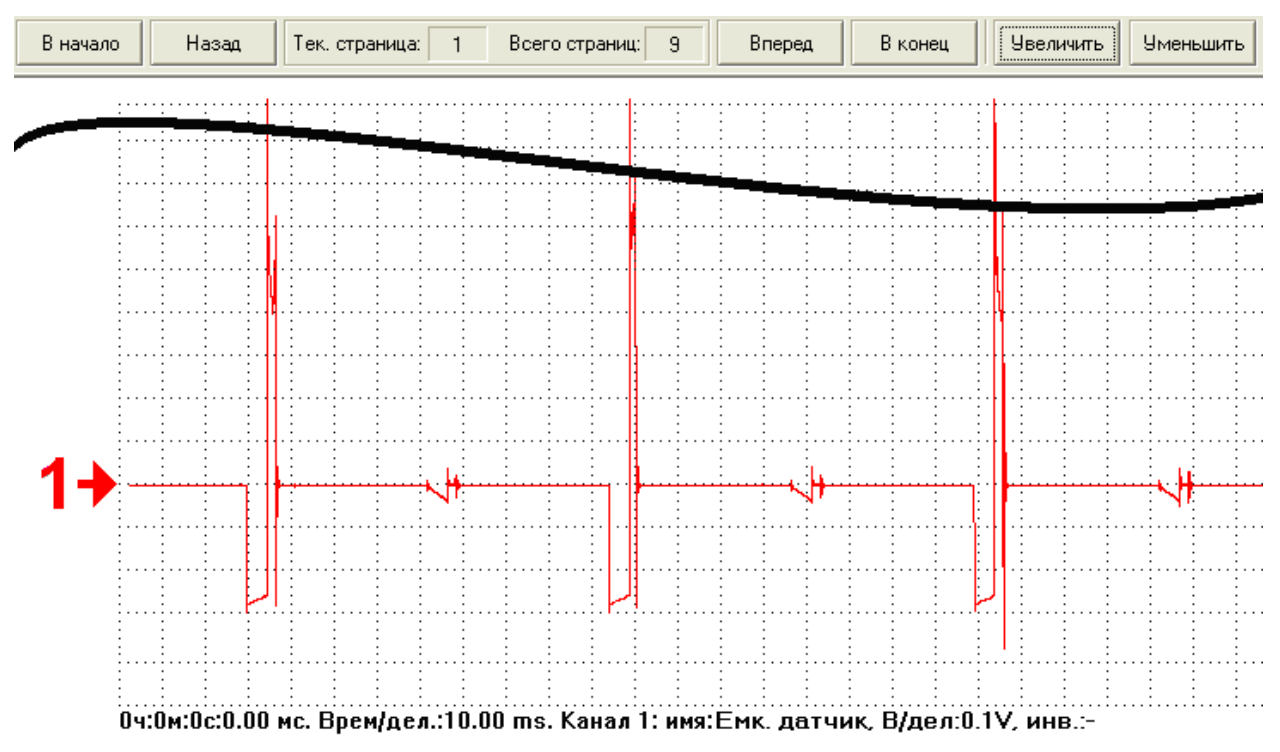

Рис. 16. Окно предварительного просмотра.

В верхней части окна предварительного просмотра находится панель управления. Кнопки "В начало", "В конец", "Назад" и "Вперед" служат для изменения активной страницы. Элементы "Тек. страница" и "Всего страниц" отображают информацию о номере текущей страницы и общем количестве печатаемых страниц соответственно. Кнопки "Увеличить", "Уменьшить" позволяют изменить текущий масштаб отображения страницы. В нижней части активной страницы имеется информация о времени начала измерительной сетки данной страницы, временном интервале сетки и данные по каждому из активных каналов. Для инициализации функции печати нажмите кнопку "OK" диалога печати. На экране появится диалог состояния печати см. рис. 17.

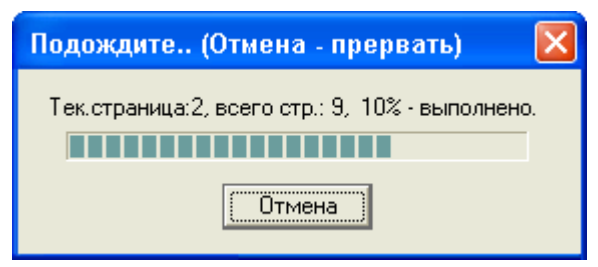

Рис. 17. Диалог состояния печати.

Диалог отображает информацию о текущем состоянии процесса печати. При необходимости прервать ход печати используйте клавишу "Отмена".

## <span id="page-25-0"></span>**11. Сохранение осциллограммы в графическом формате.**

Данная опция идентична опции печати и имеет похожий механизм работы и набор элементов управления. Отличием является то, что каждая "страница" сохраняется в отдельном JPEG-файле ( \*.jpg). Данная опция может быть удобна для получения графической копии сигнала с ее последующим использованием в различного рода электронных документах. На рис. 18 приведен диалог настроек опции сохранения в виде картинки.

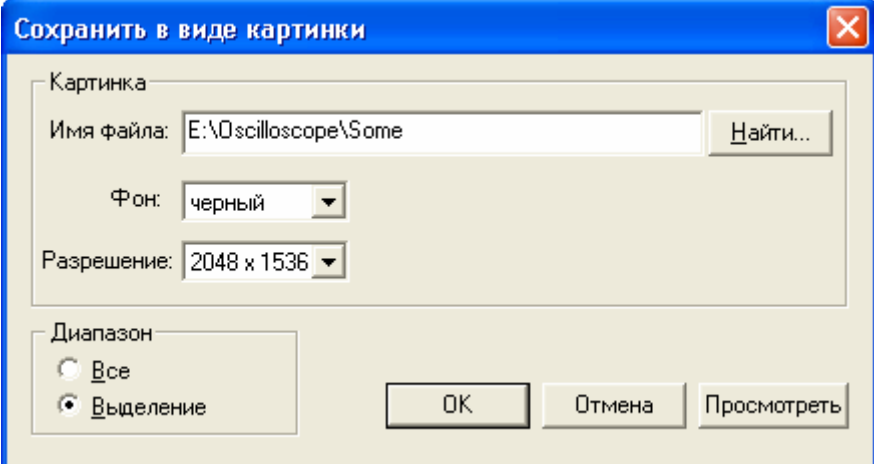

Рис. 18. Диалог настроек опции сохранения в виде картинки.

Элемент диалога "Имя файла:" отображает путь и префиксную часть имени файлов картинок. Его можно изменить путем ввода нового имени или задать при помощи кнопки "Найти…". Опционально Программа позволяет задать один из цветов "Фон:" (белый или черный) и определить точечное "Разрешение" ([количество точек по горизонтали] х [количество точек по вертикали]). Остальные элементы управления работают аналогично одноименным элементам диалога печати.

### <span id="page-26-0"></span>**12. Использование маркеров-закладок.**

Для облегчения функции навигации, а также для возможности внесения комментариев, характеризующих ключевые участки осциллограммы, в систему отображения осциллограммы добавлено использование маркеров-закладок. Каждый маркер привязан к заданному положению во временной шкале осциллограммы. Установка или удаление маркера осуществляется следующим образом: измерительный маркер (1) см. рис. 9 устанавливается в требуемую позицию, затем при помощи опции меню "Закладки => Установить/Убрать" или кнопкой  $\sqrt{\ }$  панели инструментов устанавливается или удаляется маркер. Эту же функцию выполняет сочетание клавиш Ctrl+F2. Если в заданной позиции маркер отсутствовал, он устанавливается, в противном случае – удаляется. Для просмотра всего списка маркеров в программе предусмотрено окно списка маркеров рис. 19. Данное окно активизируется опцией меню "Закладки => Показать все" или кнопкой  $\vee$  панели инструментов. Подробно об окне списка маркеров см. ниже.

Для перемещения к предыдущему (следующему) маркеру используется опция меню "Закладки/ => Переместится к предыдущему (Переместится к следующему)" кнопка  $\blacklozenge$  ( $\blacklozenge$ ) или сочетание клавиш Shift+F2 (F2) соответственно. Для удаления всех маркеров используется опция меню "Закладки => Удалить все". Маркеры сохраняются в бинарном файле осциллограммы.

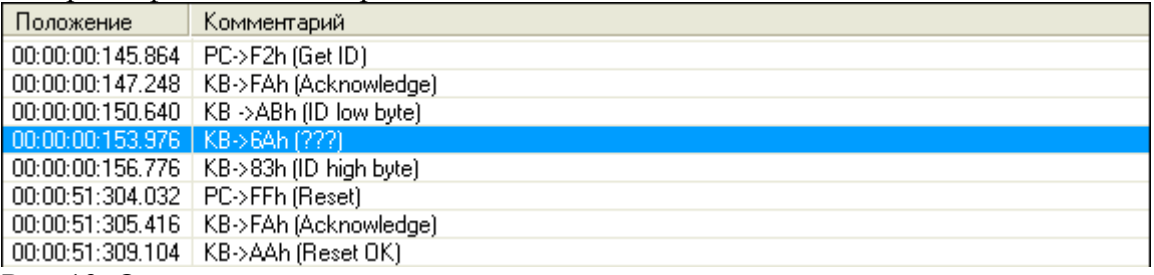

Рис. 19. Окно списка маркеров.

Окно списка маркеров отображает позиции (в единицах времени [час]:[мин]:[сек]:[милли сек].[микро сек]) и комментарии для всех установленных маркеров, а также выполняет ряд дополнительных функций. Эти функции вызываются при помощи всплывающего меню, курсора мыши или горячих клавиш. Вызов всплывающего меню осуществляется нажатием правой клавиши мыши. Перед выполнением одной из функций окна списка маркеров необходимо активизировать требуемый элемент в списке (маркер), переместив на него курсор мыши и нажать левую (при работе с горячими клавишами) или правую (при работе с всплывающим меню) клавишу мыши. Далее приведен список функций и соответствующих им горячих клавиш.

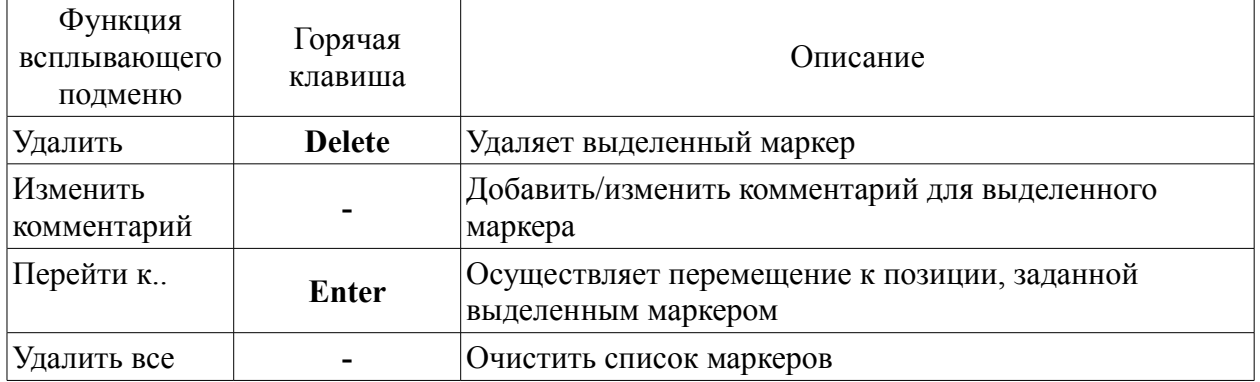

Функции "Изменить комментарий" и "Перейти к.." имеют альтернативный механизм вызова. Для вызова первой функции достаточно осуществить двойной щелчок левой клавиши мыши в колонке "Комментарий" и строке маркера, комментарий которого требуется изменить. Выполнение второй функции аналогично, но в данном случае описанное действие выполняется с колонкой "Положение".

## <span id="page-27-0"></span>13. Использование скриптов анализатора.

Использование скриптов анализатора делает возможным осуществление автоматического анализа записанных осциллограмм с визуализацией полученных результатов. Данная функция программы базируется на использовании скриптовых языков JScript и VBScript с интеграцией в них функций, констант и объектов, реализованных в приложении осциллографа. Таким образом, при запуске скрипта последний получает доступ к текущим данным и осуществляет их анализ по построенному алгоритму с возвращением результатов этого анализа в приложение осциллографа. Результаты анализа отображаются в окне отчета. Кроме этого, запущенный скрипт может устанавливать маркеры, отмечая и комментируя при этом характерные участки анализируемой осциллограммы.

Скриптовые файлы анализатора представляют собой обычные текстовые файлы с расширением "\*.ajs", содержащие Jscript, или "\*.abs", содержащие VBScript. Для загрузки скриптового файла анализатора используется опция меню "Анализ => Загрузить скрипт" панели кнопка  $\frac{4000}{1000}$ инструментов. Лля запуска  $\alpha$  $\alpha$ ипи меню "Анализ => Выполнить скрипт" или кнопка <sup>41</sup> панели инструментов. Выполнение скрипта прерывается при помощи опции меню "Анализ => Прервать выполнение" или кнопка панели инструментов. Переключение между режимами отображения осциллограммы или осушествляется меню "Отображать => Перейти к просмотру опциями отчета осциллограмм" или "Отображать => Перейти к просмотру отчета", а также кнопками или • соответственно. Улаление полученного отчета и закрытие окна отчета осуществляется функцией меню "Анализ => Удалить отчет" или кнопкой \* панели инструментов. Данный документ не включает в себя описание используемых скриптовых языков. Ниже приведено описание интегрируемых в скрипт элементов.

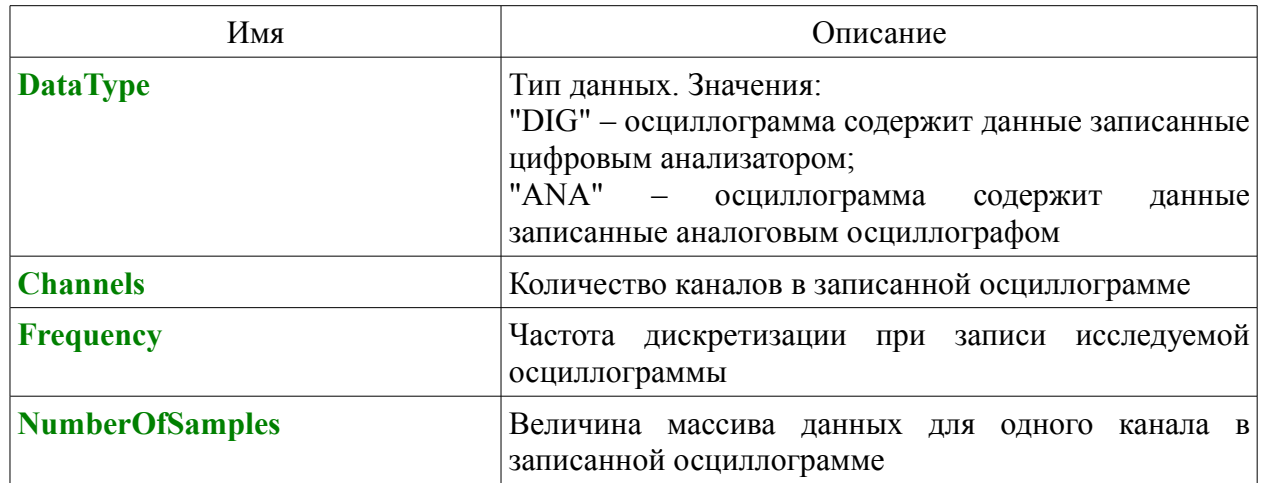

#### Константы

#### Функции

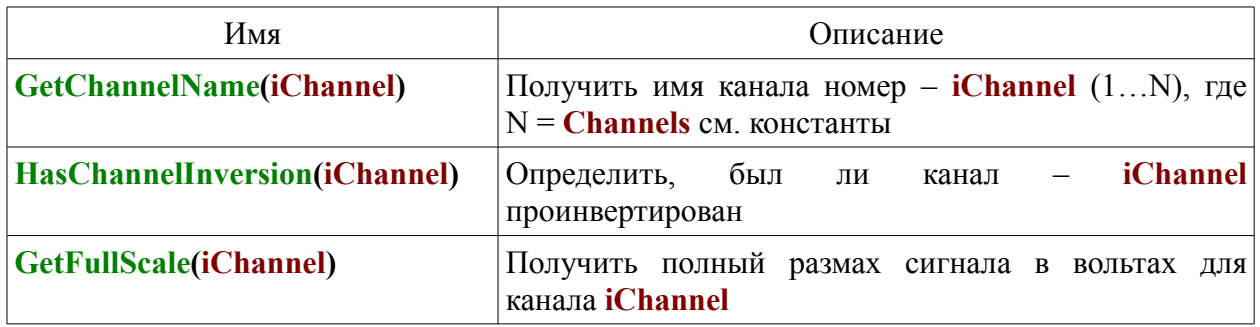

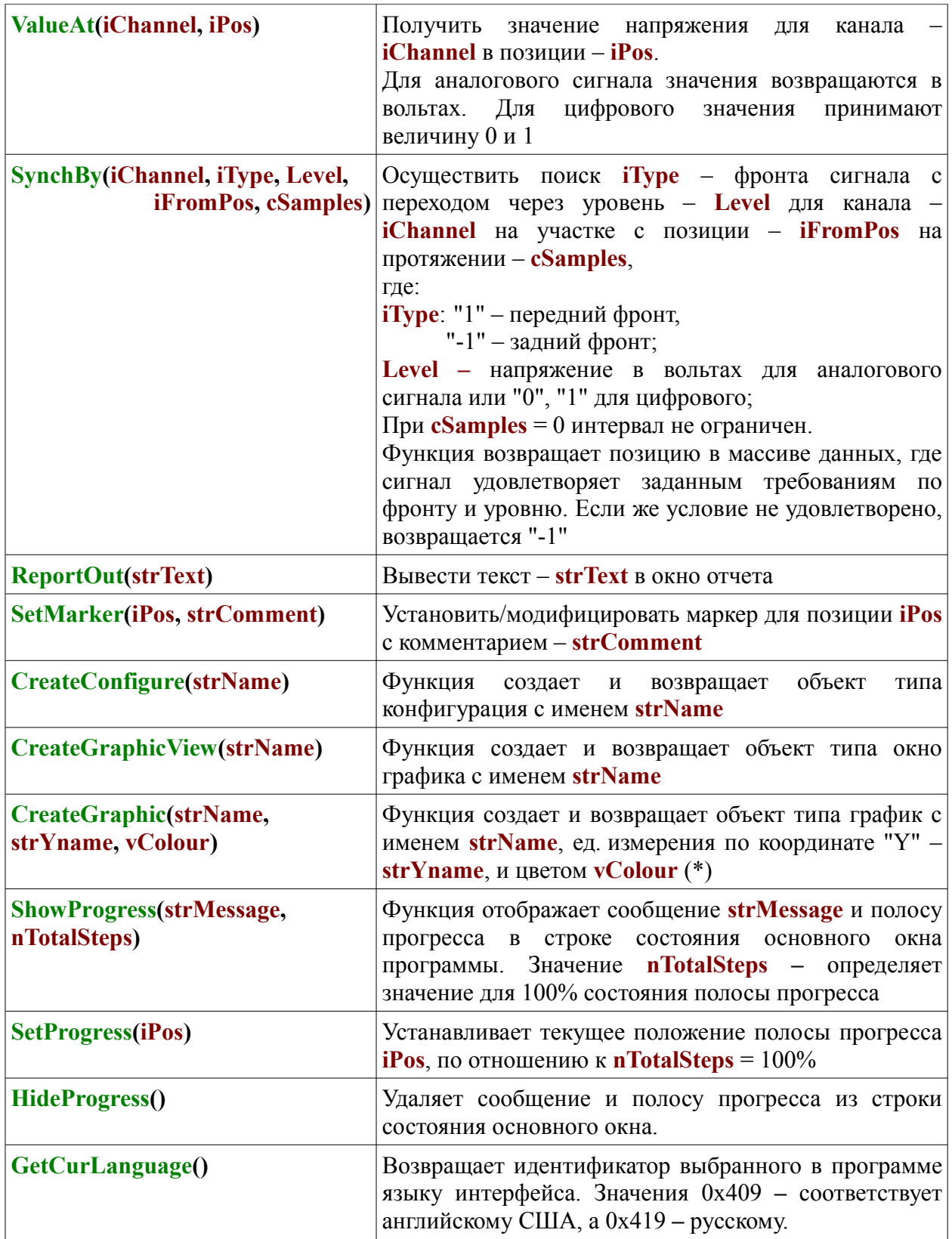

#### Функции объекта конфигурация

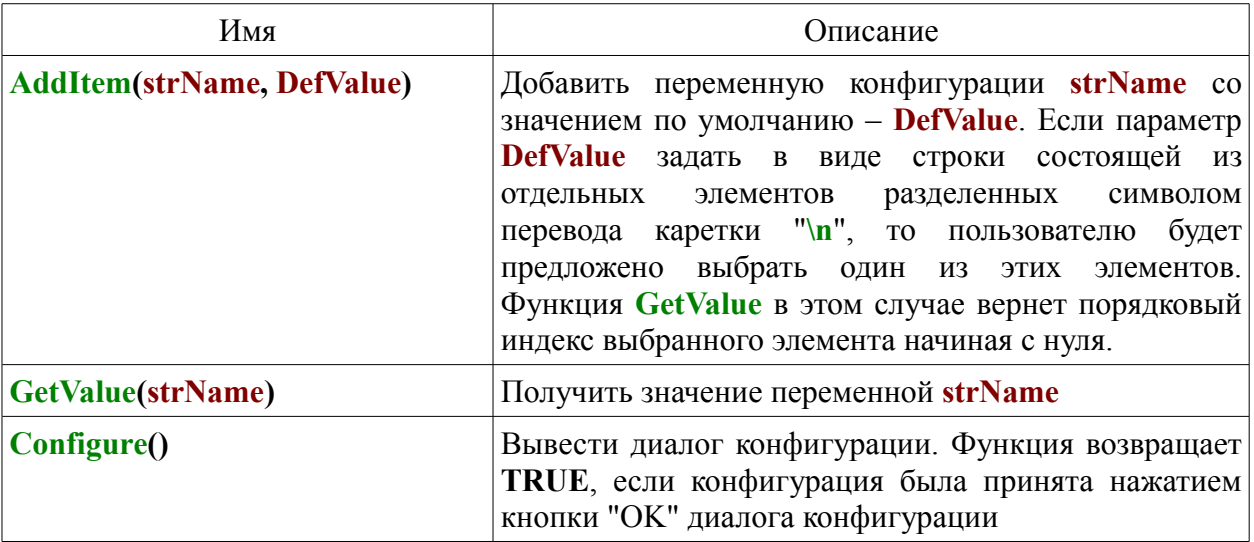

#### Функции объекта окно графика

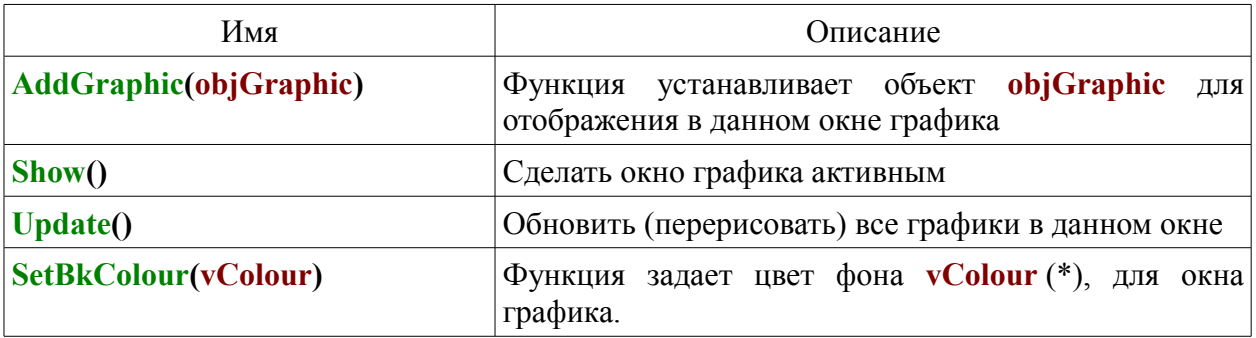

#### Переменные объекта окно графика

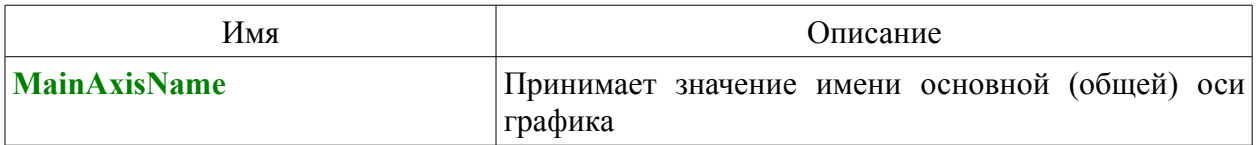

#### Функции объекта график

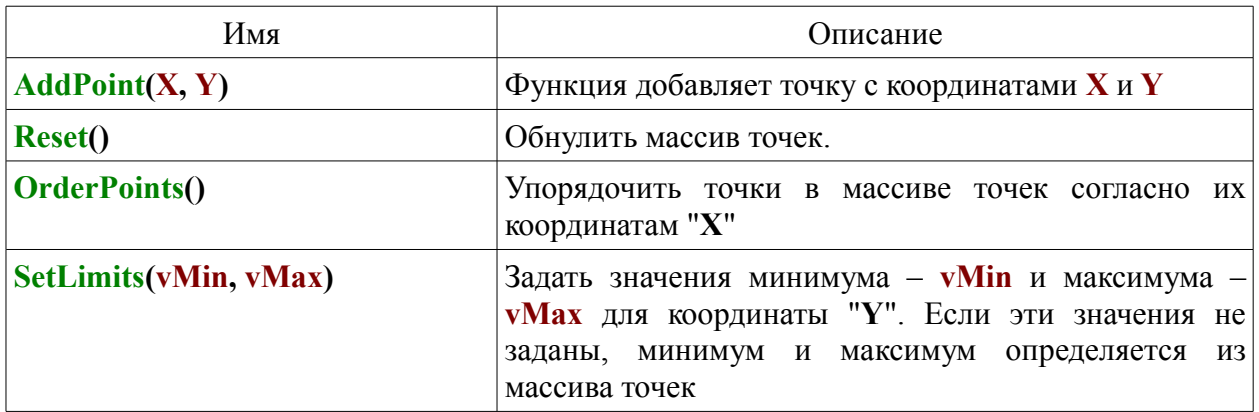

 $(*)$  – цвет задается в виде шестнадцатиричной константы в формате –  $0xRRGGBB$ , где  $RR$  – красная,  $GG$  – зеленая,  $BB$  – голубая составляющие цвета. К примеру значение 0xFF0000 - соответствует ярко красному, 0xFF0000 - ярко зеленый, а 0х0000FF - ярко синий.

Скрипт допускает использование директивы "//include: ИмяФайла"". Если данная директива обнаружена, содержимое файла <**ИмяФайла**> вставляется в текст скрипта вместо текущей директивы.

## <span id="page-30-0"></span>Приложение 1. Пример использования скрипта анализатора на Jscript.

```
// Алгоритм находит нулевые импульсы и определяет их длительность
if (DataType == "DIG") // Данные должны быть цифровыми
{// Создать конфигурацию, чтобы пользователь мог задать номер канала
var MyCong = CreateConfigure("Impulse width");
MyCong. AddItem("Канал", 1); // По умолчанию используется 1-й канал
MyCong. Configure(); // Вывести диалог конфигурации
DataChannel = GetValue("Канал"); // Получить номер анализируемого канала
// Проверить введенный пользователем номер канала
if (DataChannel > 0 & \& DataChannel <= Channels) {
 cfound = 0:
 ReportOut("====== 3a\pivck ========");
 for( Position = 0; Position < NumberOf Samples; ){// Получить положение очередного заднего фронта сигнала
 StartPos = SynchBy(DataChannel, -1, 0, Position, 0);
 if (StartPos >= 0) \frac{1}{3} // Задний фронт найден, найти след. передний
  Position = SynchBy(DataChannel, 1, 1, StartPos, 0);
  if (Position >= 0) \frac{1}{4} Передний фронт найден, опред. длит. импульса в мсек.
  ImpulseWidth = 1000 * (Position - StartPos)/ Frequency;cFound++:
  // Вывести в отчет номер импульса и его длительность.
        ReportOut( "Импульс N:" + сFound.toString(10) + "Длительность:" +
                       ImpulseWidth.toString(10) + " mc \n\ln");
    /* Установить маркер в начало импульса и отформатировать комментарий к
         данному маркеру, содержащий величину длительности импульса */
  SetMarker(StartPos, "Длительность:" + ImpulseWidth.toString(10) + " мс");
  else break; // Передний фронт не найден, прервать выполнение
 else break; // Задний фронт не найден, прервать выполнение
 ₹
ReportOut("====== 3a вершен ========");
₹
else ReportOut("Недопустимый номер канала");
∤
else
```
ReportOut( "Данные должны быть записаны в режиме циф. анализатора");

# <span id="page-31-0"></span>Приложение 2. Сообщения об ошибках и возможные варианты их устранения.

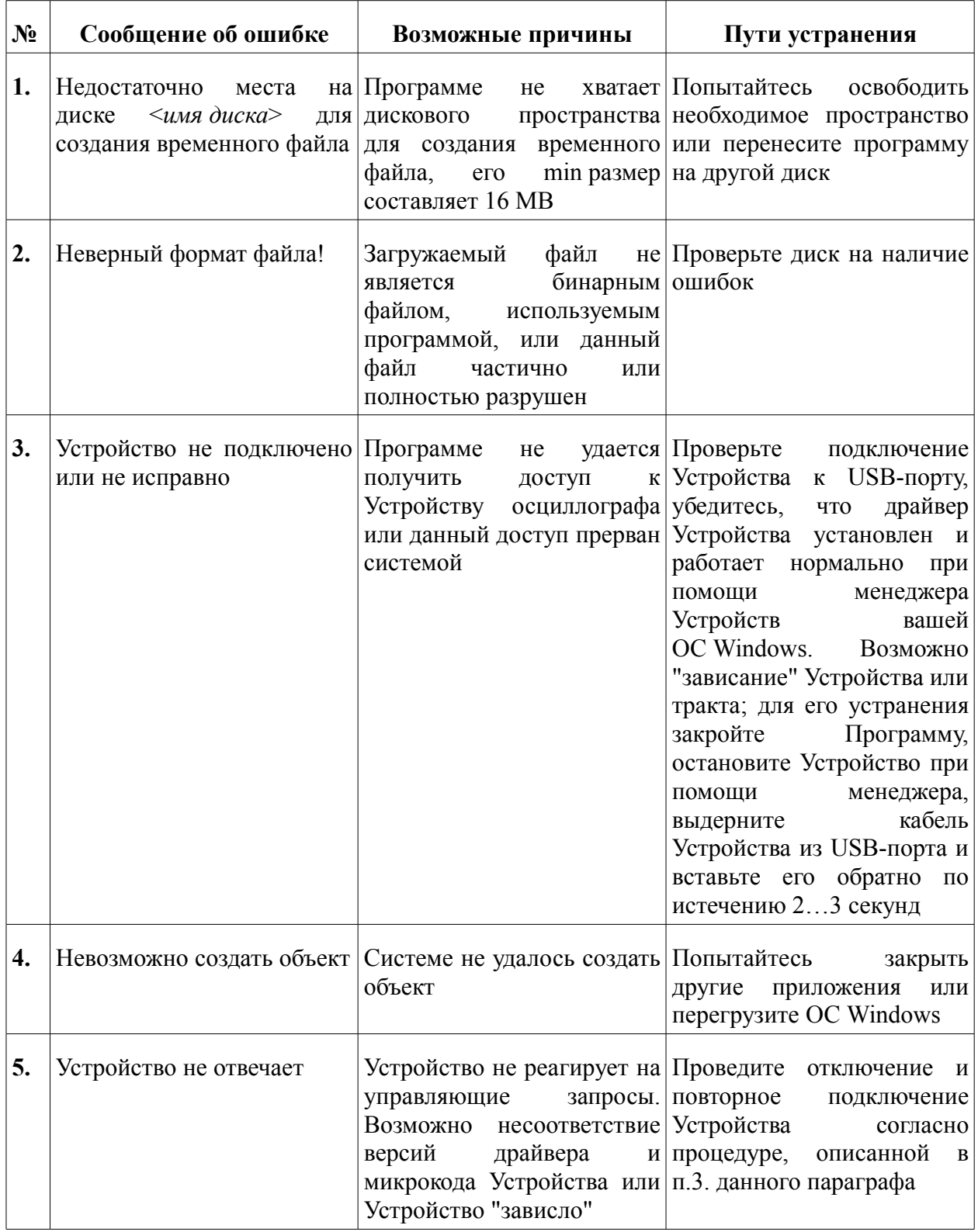

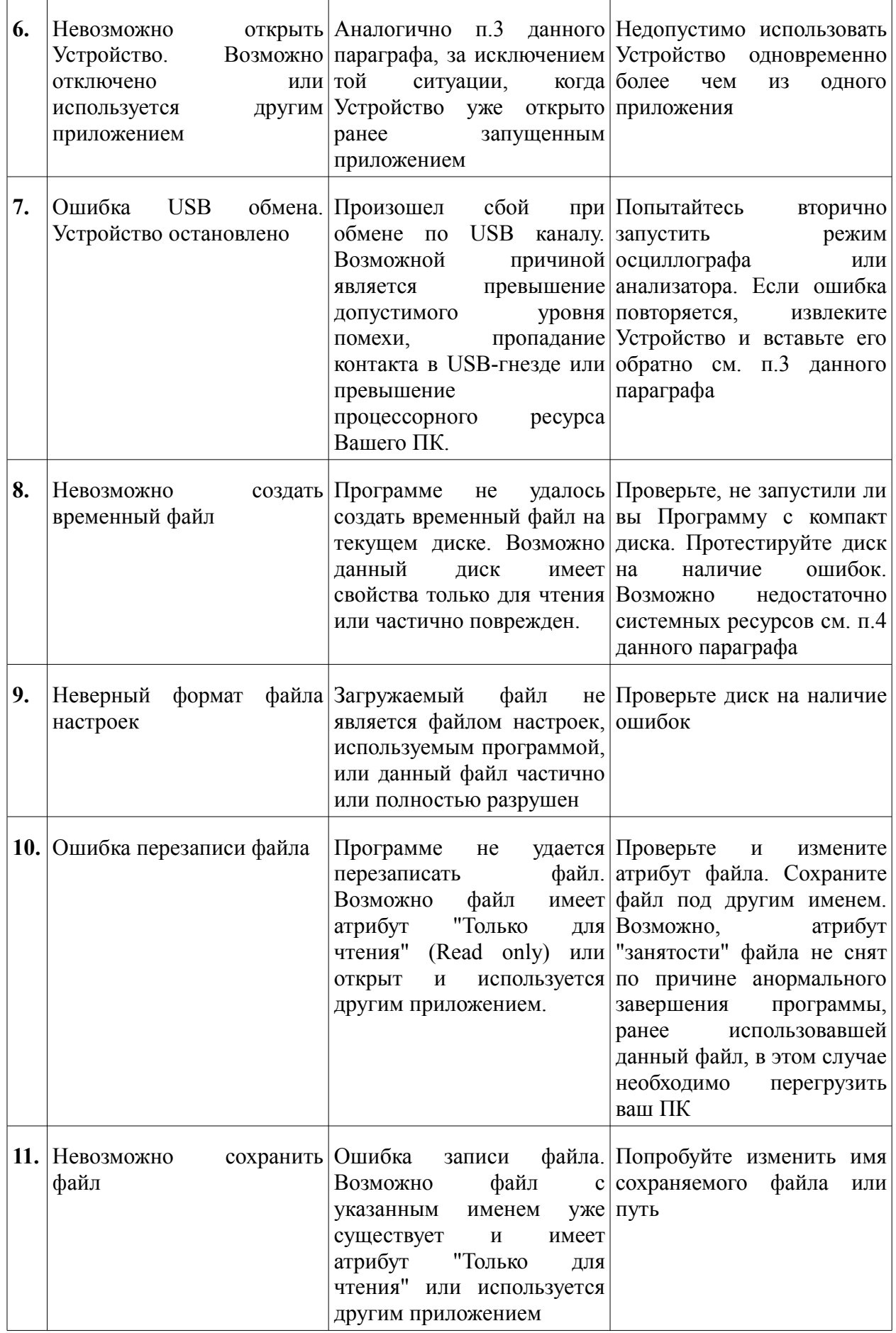

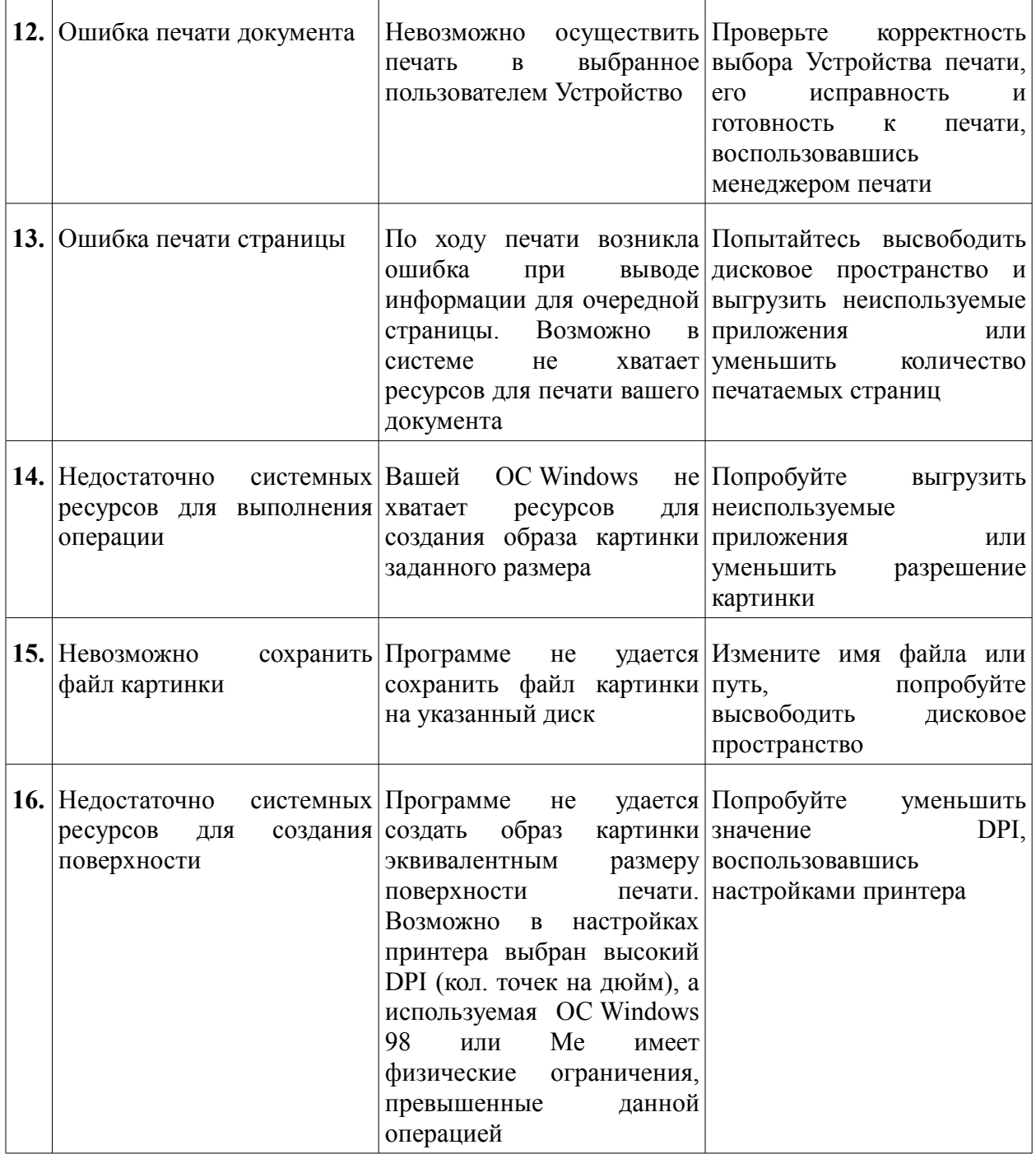

# <span id="page-34-0"></span>Приложение 3.

# Возможные неисправности и методы их устранения.

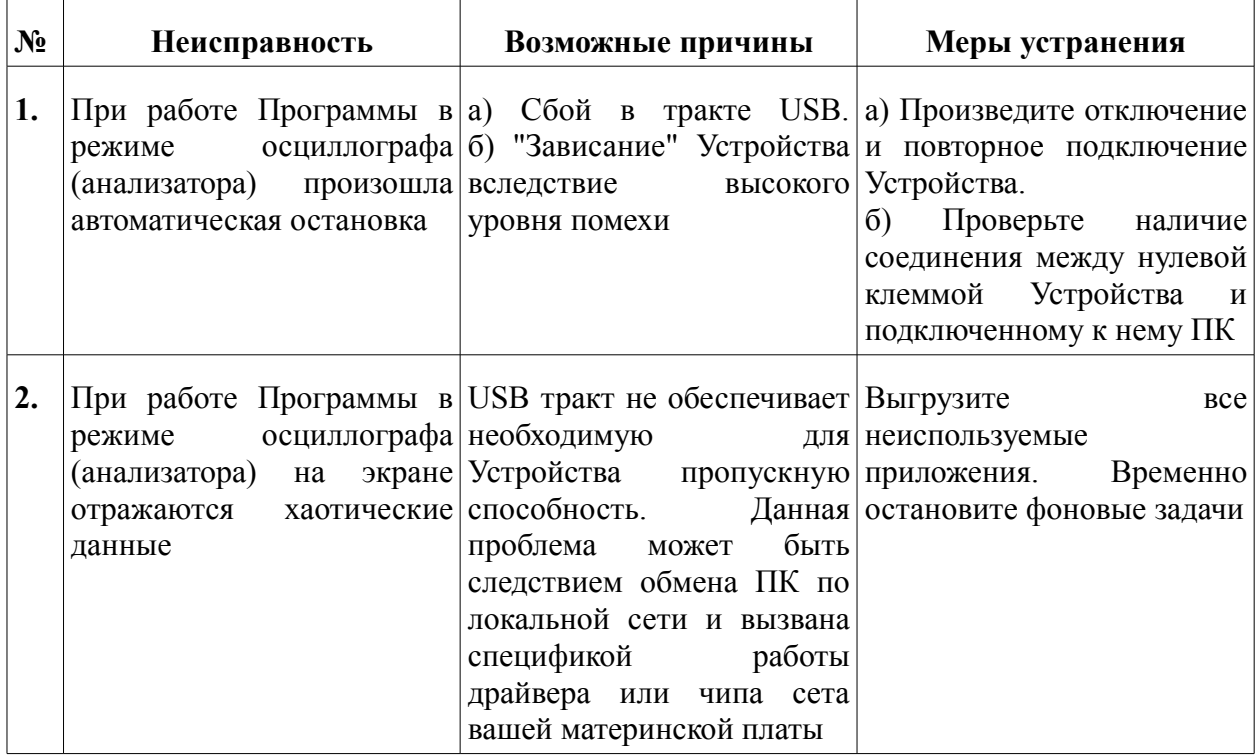